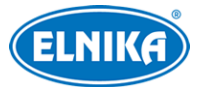

# **TD-9585E3B-A - bílá - (2.8 - 12mm) 8MP venkovní DOME IP kamera**

# **verze FW 5.2.0**

Uživatelský manuál

## **Bezpečnostní instrukce**

**Varování:** Upozorňuje na nízké až střední riziko, které může způsobit lehké zranění.

**Upozornění:** Upozorňuje na riziko, které může způsobit ztrátu dat, poškození zařízení nebo snížení jeho výkonu.

**Poznámka:** Poskytuje dodatečné informace nebo doplňuje část předchozího textu.

### **O tomto manuálu**

- Tento manuál je použit pro více modelů. Veškeré obrázky, tabulky a příklady jsou pouze orientační. Může tak dojít k rozporu mezi manuálem a produktem.
- Prostudujte si tento manuál pro zajištění správného a bezpečného používání zařízení.
- V tomto manuálu se mohou vyskytnout typografické chyby a technické nepřesnosti. Opravy budou součástí nové verze manuálu. Obsah manuálu se může změnit bez předchozího upozornění.

### **Použití produktu**

- Je zakázáno používat produkt k nelegálním účelům.
- Společnost ELNIKA plus s.r.o. nepovoluje a neschvaluje použití svých produktů k narušení soukromí, práva na ochranu osobních údajů, atd. Použití produktu k těmto účelům je zakázáno.
- Při používání by uživatel neměl produkt poškodit, vyřadit, přetížit nebo jakýmkoliv jiným způsobem ovlivnit jeho funkci.
- Je zakázáno získat přístup k produktu nebo softwaru pomocí hackování, krádeže hesla, atd.

## **Elektrická bezpečnost**

- Používejte pouze napájecí zdroj určený k tomuto zařízení. Nepoužívejte zařízení v nadmořských výškách nad 2000 m nebo teplotách nad 60°C.
- **Varování:** Nesprávná instalace a/nebo manipulace může způsobit požár nebo elektrický šok.
- Produkt musí být uzemněn za účelem minimalizace rizika elektrického šoku.

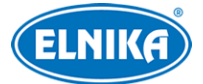

- **Varování:** Před rozebráním zařízení si nasaďte antistatické rukavice nebo vybijte statickou elektřinu, která se nahromadila ve Vašem těle.
- **Upozornění:** Nenapájejte zařízení dvěma zdroji současně, pokud není uvedeno jinak. Mohlo by dojít k poškození zařízení.

## **Pracovní prostředí**

- Během transportu, skladování a instalace chraňte zařízení před nárazy, silnými vibracemi, silným tlakem a vodou. Jejich vlivem by mohlo dojít k poškození citlivých částí.
- Objektiv kamery by neměl mířit na extrémně jasný objekt (například slunce). Mohlo by dojít k poškození snímacího čipu kamery.
- Neinstalujte zařízení poblíž zdrojů tepla (radiátorů, sporáků, atd). Mohlo by dojít k jeho přehřátí.
- Neinstalujte kameru poblíž výdechu klimatizace. Kondenzující voda by mohla způsobit zhoršení kvality obrazu nebo poškození kamery.
- Neinstalujte zařízení do prašného, vlhkého, extrémně chladného/horkého prostředí, prostředí se silnou elektromagnetickou radiací nebo prostředí s nestálým osvětlením.
- Ujistěte se, že se poblíž kamery nenachází reflexní povrch (zrcadlo, sklo, atd). Odražené světlo IR přísvitu může způsobit rozmazání obrazu.

## **Operace a denní údržba**

- Zařízení neobsahuje žádné komponenty, které by mohly být opraveny uživatelem. V případě poruchy kontaktujte servisní oddělení.
- Před zahájením údržby odpojte zařízení od napájení.
- **Varování:** Veškeré prohlídky a údržbu by měl provádět pouze kvalifikovaný personál.
- Nedotýkejte se snímacího čipu ani krytu objektivu. K odstranění nahromaděného prachu použijte fén.
- K čištění kamery používejte pouze suchý, měkký hadřík. Pokud se však na kameře nahromadilo příliš mnoho prachu, použití hadříku může způsobit zhoršení funkčnosti IR přísvitu nebo odrazy IR světla. V takovém případě použijte fén.
- Kryt objektivu je optické zařízení, proto se ho nedotýkejte a neutírejte ho. K odstranění prachu použijte fén nebo měkký kartáček, jehož štětiny neobsahují žádné komponenty vyrobené z ropy. K odstranění mastnoty nebo otisků prstů použijte bavlněný hadřík, který neobsahuje žádné komponenty vyrobené z ropy, nebo papír namočený do neutrálního čisticího prostředku. Při čištění postupujte od středu ven. Měňte papír/hadřík podle potřeby.

## **Ochrana soukromí**

- Při instalaci kamery do veřejného prostoru je nutné poblíž umístit výrazné a jasné upozornění na monitorování a označit monitorovaný prostor.
- Osobní údaje budou zpracovávány uživatelem produktu.

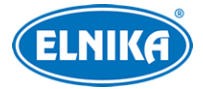

## **Odpovědnost**

- Z hlediska internetové bezpečnosti kupující používá produkt na své vlastní riziko. Společnost ELNIKA plus s.r.o. nenese odpovědnost za škody způsobené nesprávným použitím, únikem citlivých dat nebo jiným poškozením způsobeným kybernetickým útokem, hackerským útokem, virem nebo jiným internetovým nebezpečím. Společnost ELNIKA plus s.r.o. ovšem poskytne technickou podporu v případě nutnosti.
- Zákony týkající se monitorování se liší stát od státu. Společnost ELNIKA plus s.r.o. nenese odpovědnost za škody způsobené nezákonným použitím produktu.

## **Kybernetická bezpečnost**

- Používejte silné heslo. Za silné se považuje heslo skládající se minimálně z 8 znaků, které obsahuje malé a velké písmeno, číslici a speciální znak.
- Pravidelně měňte heslo. Doporučená maximální doba platnosti hesla je 90 dní.
- Je doporučeno změnit výchozí porty (HTTP/HTTPS port, datový port, atd) za účelem minimalizace rizika neoprávněného přístupu.
- V routeru zapněte firewall. Důležité porty (HTTP/HTTPS port, datový port, atd) by však neměly být blokovány.
- Není doporučeno připojovat zařízení k veřejné síti. Pokud se tomu nelze vyhnout, použijte externí hardwarový firewall.
- Není doporučeno používat SNMP verze 1 a 2.
- Pro zlepšení zabezpečení webového klienta nainstalujte TLS certifikát a zapněte HTTPS.
- Zapněte filtrování IP adres. Tím zabráníte v přístupu každému, kdo není na seznamu.
- Omezte oprávnění dočasných účtů. Přiřazujte uživatelům pouze ta oprávnění, která nezbytně potřebují pro svou práci.
- Funkce UPnP automaticky provede přesměrování portů. To je sice pro uživatele pohodlné, zvyšuje ovšem riziko úniku citlivých dat. Pokud tato funkce není používána, měla by být vypnutá.
- Pravidelně kontrolujte logy. V nich najdete IP adresy a prováděné operace.

## **Standardy**

### $\epsilon$

Tento výrobek odpovídá základním požadavkům nařízení vlády ČR a odpovídajícím evropským předpisům pro posuzování shody elektrotechnických zařízení: směrnice pro elektromagnetickou kompatibilitu (EMC) - nařízení vlády NV č. 117/2016 Sb. (evropská směrnice 2014/30/EU ) a směrnici o omezení používání některých nebezpečných látek v elektrických a elektronických zařízeních (RoHS) - nařízení vlády NV č. 481/2012 Sb. (evropská směrnice 2011/65/EU a její novela 2015/863) - v platném znění. Výrobek je označen značkou shody s evropskými předpisy CE. Je na něj vystaveno EU prohlášení o shodě.

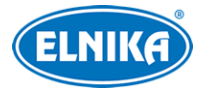

#### TD-9585E3B-A - bílá - 8MP venkovní DOME IP kamera

#### **RoHS - (Restriction of use of Hazardous Substances)**

Produkt byl navržen a vyroben v souladu s direktivou RoHS 2011/65/EU a její novelou 2015/863 týkající se omezení použití některých nebezpečných látek v elektrických a elektronických zařízeních. Cílem direktivy RoHS je zakázat používání nebezpečných látek při výrobě elektrického a elektronického zařízení a tím přispět k ochraně lidského zdraví a životního prostředí. Direktiva RoHS zakazuje použití těchto látek: kadmium a jeho sloučeniny, rtuť a její sloučeniny, olovo a jeho sloučeniny, šestimocný chróm a jeho sloučeniny, polybromované bifenyly (PBB), polybromované difenylethery (PBDE), benzylbutyl ftalát (BBP), Dibutyl ftalát (DBP), bis(2-ethylhexyl) ftalát (DEHP), diisobutyl ftalát (DIBP).

 $\bigwedge$ Vykřičník v trojúhelníku upozorňuje uživatele na operace vyžadující zvýšenou opatrnost a dodržování pokynů uvedených v návodu.

 $\mathcal{A}$ Symbol blesku v trojúhelníku označuje součásti, zakrývající neizolované části pod napětím, jejichž odstranění může vést k úrazu elektrickým proudem.

#### **Direktiva 2012/19/EU (WEEE)**

 Tento symbol na výrobku nebo na jeho balení označuje, že je zakázáno výrobek likvidovat společně s komunálním odpadem. Použitý elektrický nebo elektronický výrobek jste povinni odevzdat na vyhrazeném sběrném místě k další recyklaci. Oddělený sběr a recyklace použitých elektrických a elektronických výrobků pomáhá zachovávat přírodní zdroje a zajišťuje, že bude recyklace provedena takovým způsobem, který nepoškozuje lidské zdraví a životní prostředí. Další informace o nejbližším sběrném místě, na kterém můžete odevzdat použitý elektrický nebo elektronický výrobek, vám poskytne orgán místní samosprávy, nejbližší sběrná služba nebo prodejce, u kterého jste výrobek zakoupili.

#### **Direktiva 94/62/EC**

### 諭

Tato direktiva se zabývá obaly a obalovými materiály. Veškeré obaly produktu je nutné umístit do příslušných nádob na tříděný odpad, neměly by být likvidovány společně s komunálním odpadem.

#### **Direktiva EC1907/2006 (REACH)**

Direktiva REACH se zabývá registrací, posuzováním, autorizací a omezením použití chemických látek za účelem ochrany lidského zdraví a životního prostředí. Produkt splňuje požadavky kladené direktivou REACH.

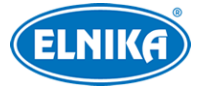

# **1 Úvod**

### **Vlastnosti**

- Automatické přepínání ICR, funkce True Day/Night
- 3D DNR, WDR
- BLC, Odmlžení, Anti-flicker, chytré IR, vzor Chodba
- ROI kódování
- P2P
- Detekce tváře, Překročení linie/Narušení oblasti/Vstup do oblasti/Opuštění oblasti (člověkem/vozidlem), Detekce výjimky videa, Tepelná mapa, Počítání cílů, atd.
- Vzdálený dohled přes chytrý telefon s operačním systémem iOS nebo Android.

## **2 Síťové připojení**

## **Systémové požadavky**

**Operační systém:** Windows 7 Home Basic nebo lepší **CPU:** 2.0 GHz nebo lepší **RAM:** 1 GB nebo lepší **Monitor:** rozlišení minimálně 1920x1080 (je doporučeno vyšší) **Webový prohlížeč:** Internet Explorer (je vyžadován ovládací prvek ActiveX), Firefox, Edge, Google Chrome, Safari

Uživatelské rozhraní se může lišit podle toho, jestli je ve webovém prohlížeči nainstalován ovládací prvek Free Live View. Prohlížeč s ovládacím prvkem podporuje více funkcí. Níže uvádíme webový prohlížeč Internet Explorer jako příklad.

## **2.1 LAN**

### **2.1.1 Přístup přes IP-Tool**

- 1) Ujistěte se, že kamera i PC jsou připojené k lokální síti a v PC je nainstalován program IP-Tool.
- 2) Spusťte IP-Tool.
- 3) Výchozí IP adresa kamery je **192.168.226.201**. Dvojklikem na tuto adresu se ke kameře připojíte přes výchozí webový prohlížeč. Po přečtení prohlášení o ochraně soukromí klikněte na **Already Read**. Zvolte lokaci a klikněte na **Další (Next)**. Zvolte oblast (Zone), formát videa (PAL, NTSC), formát data a času, pak klikněte na **Další (Next)**. Zadejte heslo k aktivaci kamery. Pokud zaškrtnete **Shoda s Onvif heslem (Match Onvif Password)**, s tímto účtem se bude možné připojit ke kameře přes platformu třetí strany pomocí protokolu ONVIF. Potom klikněte na **Další (Next)**.
- 4) Zvolte bezpečnostní otázky pro resetování hesla uživatele **admin** a zadejte odpovědi. Poté klikněte na **Uložit (Save)**. Systém se poté restartuje. Po přečtení prohlášení o ochraně

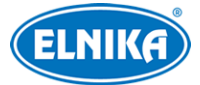

soukromí klikněte na **Already Read**. Při prvním přihlášení je nutné nainstalovat ovládací prvek ActiveX. Aktualizujte stránku, objeví se přihlašovací okno. Zadejte heslo, zvolte stream a systémový jazyk, pak klikněte na **Přihlásit (Login)**.

Pokud zapomenete heslo, klikněte na **Zapomenuté heslo (Forgot Password)** a zadejte odpovědi na zobrazené bezpečnostní otázky. Tím dojde k resetování hesla.

### **2.1.2 Přímý přístup přes webový prohlížeč**

Výchozí síťové parametry kamery jsou následující: IP adresa (IP Address): **192.168.226.201** Maska podsítě (Subnet Mask): **255.255.255.0** Brána (Gateway): **192.168.226.1** HTTP port: **80** Datový port: **9008**

Při prvním přihlášení použijte tyto údaje. Připojte kameru přímo k PC síťovým kabelem.

- 1) Otevřete **Centrum sítí a sdílení** a zvolte **Lokální síť**. Zde klikněte na **Vlastnosti > IPv4 > Vlastnosti** a změňte IP adresu PC.
- 2) Spusťte webový prohlížeč a zadejte do něj výchozí IP adresu kamery. Při prvním přihlášení je nutné nainstalovat ovládací prvek ActiveX.
- 3) Zadejte uživatelské jméno, heslo, zvolte stream a systémový jazyk, pak klikněte na **Přihlásit (Login)**.

### **2.2 WAN**

### **2.2.1 Přístup přes P2P**

Nejprve je nutné zapnout funkci P2P. Klikněte na **Nastavení (Config) > Síť (Network) > P2P**. Pak zadejte do webového prohlížeče adresu www.autonat.com pro vzdálené připojení k webovému klientovi.

### **2.2.2 Přístup přes router/virtuální server**

- 1) Ujistěte se, že kamera je připojena k lokální síti. V menu pak klikněte na **Nastavení (Config) > Síť (Network) > Port** a nastavte adresy portů.
- 2) Klikněte na **Nastavení (Config) > Síť (Network) > TCP/IP** a nastavte IP adresu a další síťové parametry.
- 3) V routeru nastavte přesměrování HTTP/HTTPS portu a datového portu na lokální IP adresu kamery.
- 4) Do webového prohlížeče zadejte WAN IP adresu kamery (IP adresu routeru) a HTTP port, například 192.168.1.201:81.

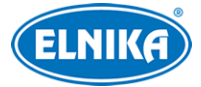

### **2.2.3 Přístup přes PPPoE**

- 1) Ujistěte se, že kamera je připojena k lokální síti. V menu pak klikněte na **Nastavení (Config) > Síť (Network) > Port** a nastavte adresy portů.
- 2) Klikněte na **Nastavení (Config) > Síť (Network) > TCP/IP** > **PPPoE**. Zde zapněte PPPoE a zadejte uživatelské jméno a heslo od poskytovatele.
- 3) Klikněte na **Nastavení (Config) > Síť (Network) > DDNS**. Před provedením tohoto kroku je nutné si zaregistrovat doménu.
- 4) Do webového prohlížeče zadejte doménu a HTTP port.

### **2.2.4 Přístup přes statickou IP adresu**

- 1) Ujistěte se, že kamera je připojena k lokální síti. V menu pak klikněte na **Nastavení (Config) > Síť (Network) > Port** a nastavte adresy portů.
- 2) Klikněte na **Nastavení (Config) > Síť (Network) > TCP/IP** a nastavte IP adresu a další síťové parametry.
- 3) Do webového prohlížeče zadejte WAN IP adresu kamery a HTTP port.

## **3 Živé video**

Po přihlášení se zobrazí živý obraz kamery.

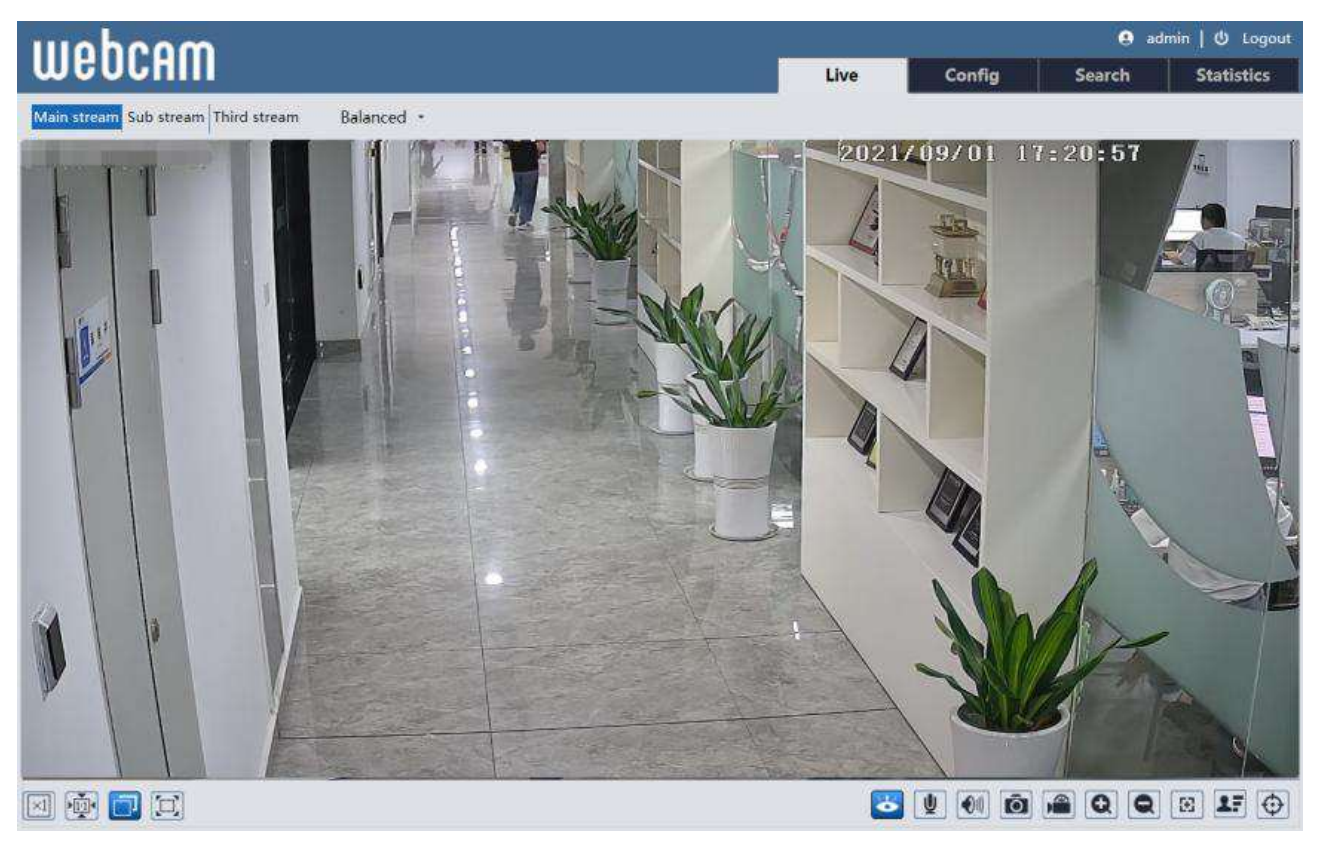

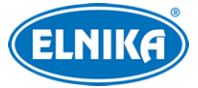

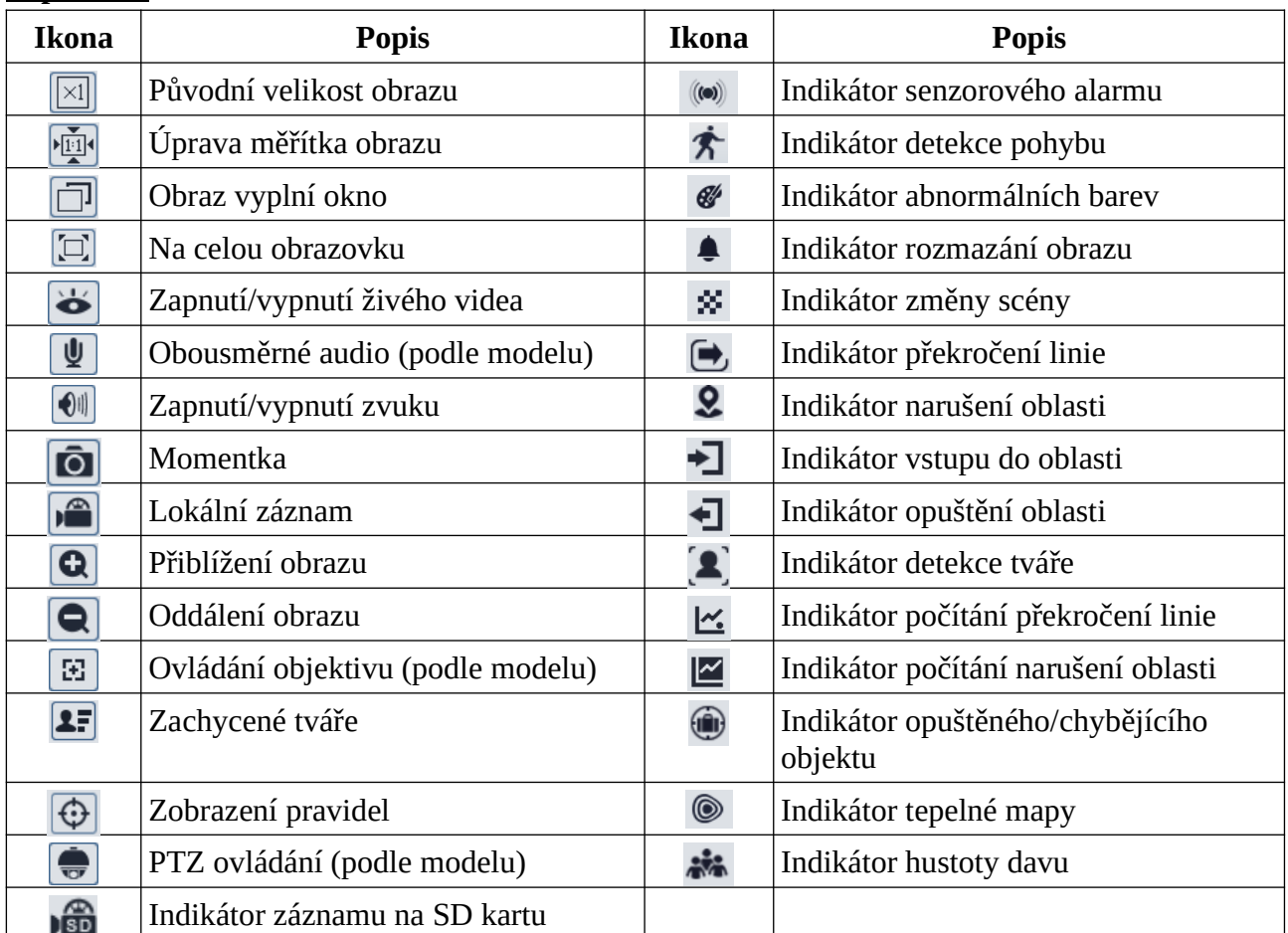

#### **Popis ikon**

● Indikátor chytrého alarmu bude blikat pouze v případě, že kamera danou funkci podporuje a tato funkce je zapnutá.

- Režim Na celou obrazovku zrušíte dvojklikem nebo klávesou **Esc**.
- Webový prohlížeč bez ovládacího prvku Free Live View:
	- ➔ PTZ ovládání není podporováno
	- **→** Obousměrné audio není podporováno
	- ➔ Přepínání režimu náhledu (Reálný čas/Real-time, Vyvážený/Balanced, Plynulý/Fluent) není podporováno

#### **Ovládání objektivu (pouze u některých modelů)**

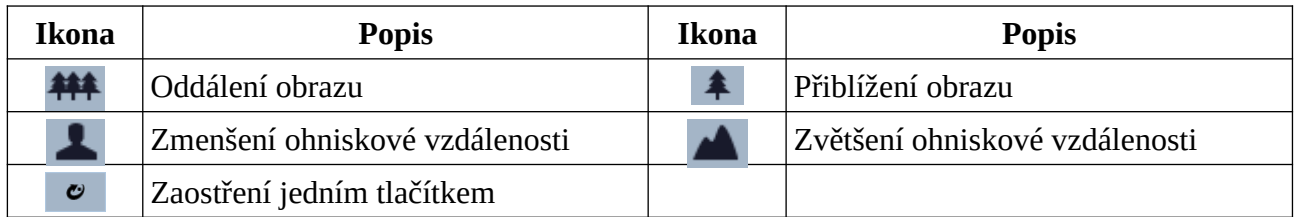

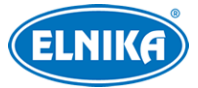

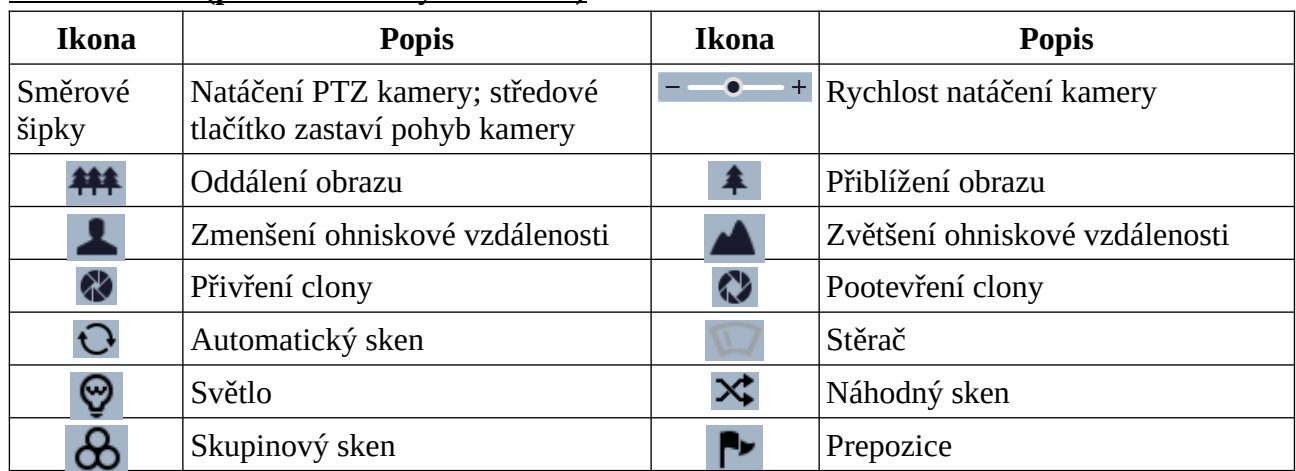

#### **PTZ ovládání (pouze u některých modelů)**

#### **Prepozice**

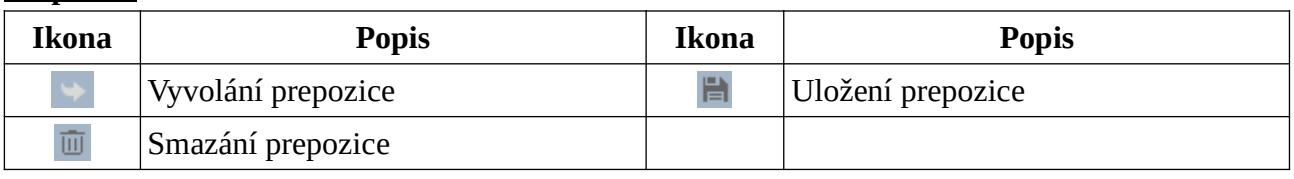

#### **Zachycené tváře**

- 1) Klikněte na **Nastavení (Config) > Událost (Event) > Detekce tváře (Face Detection)**. Zde zaškrtněte **Povolit (Enable)**.
- 2) V živém videu klikněte na

Main stream Sub stream Third stream Balanced -

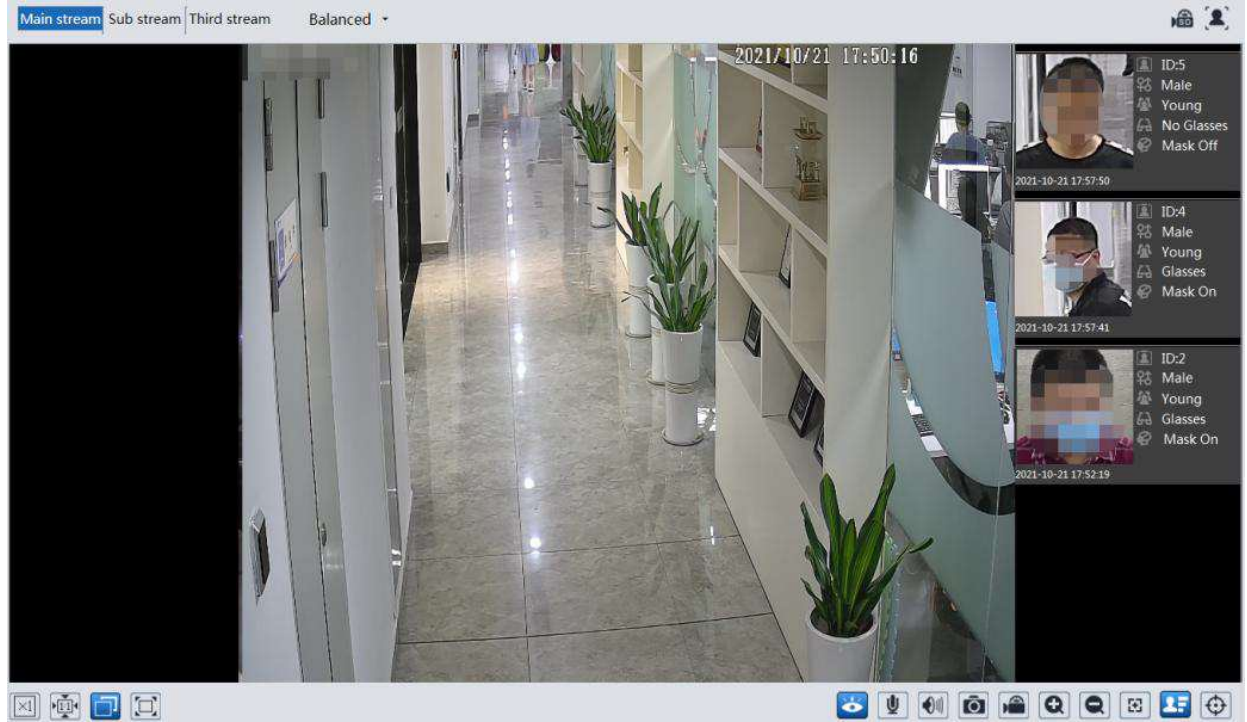

Zachycené tváře se zobrazují na pravém panelu.

## **4 Nastavení**

Klikněte na **Nastavení (Config)**.

**Poznámka:** Po každé změně parametru klikněte na **Uložit (Save)** pro uložení nového nastavení.

## **4.1 Systémové nastavení**

### **4.1.1 Základní informace**

Klikněte na **Nastavení (Config) > Systém > Základní informace (System Information)**. Zde si můžete ověřit Jméno zařízení (Device Name), Model produktu (Product Model), Značku (Brand), Verzi softwaru (Software Version), datum vydání současné verze softwaru (Software Build Date), Verzi onvif (Onvif Version), MAC adresu nebo ID zařízení (Device ID). Kliknutím na **Prohlížet (View)** můžete zobrazit Informace o zařízení (About this machine) nebo Prohlášení o ochraně soukromí (Privacy Statement).

Zde také najdete QR kód pro rychlé přidání kamery do mobilní aplikace, pokud je zapnutá funkce P2P.

### **4.1.2 Datum a čas**

Klikněte na **Nastavení (Config) > Systém > Datum a čas (Date and Time)**. Zde nastavte Časové pásmo (Time Zone).

**Poznámka:** Kamera a PC musí mít stejné časové pásmo. Je doporučeno nastavit časové pásmo kamery podle PC. Pokud je časové pásmo PC změněno, je nutné restartovat webového klienta.

Poté nastavte režim synchronizace času. Máte na výběr několik možností.

- ➢ **Synchronizovat s NTP serverem (Synchronize with NTP server):** zadejte adresu NTP serveru a periodu aktualizace času (v minutách)
- ➢ **Nastavit ručně (Set Manually):** ručně zadejte čas
- ➢ Pro synchronizaci času s PC zvolte **Nastavit ručně (Set Manually)** a zaškrtněte **Synchronizovat s lokálním časem počítače (Sync with computer local time)**.

Pro nastavení letního času klikněte na záložku **Letní čas (Summer Time)**. Zde zaškrtněte **DST** a zvolte buď automatický letní čas (Auto DST), nebo ruční letní čas (Manual DST).

### **4.1.3 Lokální nastavení**

Klikněte na **Nastavení (Config) > Systém > Lokální nastavení (Local Config)**. Klikněte na **Procházet (Browse)** pro nastavení Cesty k momentkám (Picture Path) a Cesty k záznamům (Record Path). Pro zapnutí záznamu zvuku nastavte položku **Nastavení audia videa (Video Audio Settings)** na **Otevřeno (Open)**. Pro zobrazení datového toku při přehrávání záznamu nastavte položku **Ukázat datový tok (Show Bitrate)** na **Otevřeno (Open)**. Pro ukládání alarmových

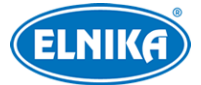

momentek do PC nastavte položku **Lokální chytré úložiště momentek (Local Smart Snapshot Storage)** na **Otevřeno (Open)**.

**Poznámka:** Pokud ve webovém prohlížeči není nainstalován ovládací prvek Free Live View, lze zapnout pouze zobrazení datového toku.

### **4.1.4 Úložiště**

Klikněte na **Nastavení (Config) > Systém > Úložiště (Storage)**. Zde si můžete ověřit celkové místo vyhrazené pro momentky (Total picture capacity), zbývající místo pro momentky (Picture remaining space), celkové místo vyhrazené pro záznamy (Total recording capacity), zbývající místo pro záznamy (Record remaining space) a stav SD karty (State).

### **Správa SD karty**

Klikněte na **Fomátovat (Format)** pro zformátování SD karty. Při formátování budou smazána veškerá data na kartě.

Klikněte na **Vysunout (Eject)** pro ukončení zápisu na SD kartu, aby ji bylo možné bezpečně vyjmout.

**Kvóta momentek (Snapshot Quota):** místo na SD kartě vyhrazené pro momentky **Kvóta videa (Video Quota):** místo na SD kartě vyhrazené pro záznamy

### **Nastavení záznamu**

Klikněte na záložku **Záznam (Record)**. Zde můžete zvolit záznamový stream (Hlavní stream/Main Stream, Vedlejší stream/Sub Stream, Třetí stream/Third Stream), dobu záznamu před alarmovou událostí (Pre Record Time) a podle potřeby zapněte recyklaci záznamů při zaplnění SD karty (Cycle Write). Pro nastavení časového plánu zaškrtněte **Povolit plánovaný záznam (Enable Schedule Record)**.

### **Týdenní plán (Week Schedule)**

Plánovač je rozdělen na 7 řádků (dnů v týdnu; první je neděle), každý řádek je dále rozdělen na 24 dílků (hodin). Zeleně zvýrazněná část indikuje záznam. Zvolte **Přidat (Add)** a tažením myši po řádku označte časový úsek podle potřeby. Pro smazání zvolte **Smazat (Erase)** a tažením myši po řádku zvolte časový úsek podle potřeby. Pokud kliknete na **Ruční vstup (Manual Input)**, můžete zadat časový úsek ručně, s přesností na minuty. Pro zkopírování nastavení klikněte na **Použít nastavení na (Apply settings to)**, zaškrtněte dny v týdnu a klikněte na **OK**. Pro označení celého řádku klikněte na **Zvolit vše (Select All)**. Pro úplného označení všech řádků klikněte na **Zvolit vše (Select All)** na horní liště. Pro smazání všech úseků na řádku klikněte na **Smazat vše (Clear All)**. Pro úplného smazání všech úseků na všech řádcích klikněte na **Smazat vše (Clear All)** na horní liště. Pokud kliknete na **Obrátit (Invert)**, záznam bude probíhat mimo označené oblasti.

### **Sváteční plán (Holiday Schedule)**

Zadejte datum, tažením myši po řádku označte časový úsek podle potřeby a klikněte na + pro přidání plánu. Pro smazání plánu ho označte a klikněte na -.

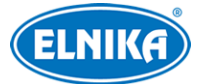

**Poznámka:** Sváteční plán má přednost před týdenním plánem. Pokud tedy pro určitý den existuje zároveň týdenní i sváteční plán, týdenní plán bude ignorován.

#### **Nastavení momentek**

Klikněte na záložku **Momentka (Snapshot)**. Zde můžete nastavit Formát obrazu (Image Format), Rozlišení (Resolution) a Kvalitu obrazu (Image Quality).

Pak nastavte interval mezi momentkami (Snapshot Interval) a maximální počet momentek v sérii (Snapshot quantity).

**Poznámka:** Pokud je doba trvání alarmu kratší než doba potřebná pro pořízení celé série, výsledný počet momentek bude menší než zadaná hodnota.

Pro zapnutí automatického pořizování momentek zaškrtněte **Povolit časování momentek (Enable Timing Snapshot)** a nastavte časový plán (viz výše).

#### **FTP momentka**

Klikněte na záložku **FTP momentka (FTP Snapshot)**. Zde zaškrtněte **Povolit časování momentek (Enable Timing Snapshot)**, zadejte adresu FTP serveru a nastavte časový interval (v sekundách).

### **4.2 Nastavení obrazu**

### **4.2.1 Nastavení zobrazení**

Klikněte na **Nastavení (Config) > Obraz (Image) > Zobrazení (Display)**. Zde můžete nastavit parametry Běžného režimu (Common), Denního režimu (Day) a Nočního režimu (Night).

- ➢ **Jas (Brightness):** úroveň jasu obrazu
- ➢ **Kontrast (Contrast):** barevný rozdíl mezi nejtmavším a nejsvětlejším místem obrazu
- ➢ **Odstín (Hue):** podíl barevných složek v obraze
- ➢ **Sytost (Saturation):** míra čistoty barev; čím je tento parametr vyšší, tím je obraz jasnější
- ➢ **Ostrost (Sharpness):** rozlišení plochy obrazu a míra ostrosti krajů obrazu
- ➢ **Redukce šumu (Noise Reduction):** redukce šumu (zrnění) v obraze; zvýšení této hodnoty posílí funkci, ale také sníží celkové rozlišení obrazu
- ➢ **Odmlžení (Defog):** zapnutí této funkce a nastavení adekvátní hodnoty je důležité za kouře, mlhy, smogu, hustého deště, atd.
- ➢ **Automatická clona (Auto Iris):** tuto funkci zapněte, pokud kamera má automatickou clonu. V opačném případě ji nechte vypnutou.
- ➢ **Kompenzace protisvětla (BLC):**
	- ➔ **Vypnuto (Off):** funkce je vypnutá (výchozí nastavení)
	- **→ HWDR:** tato funkce zlepšuje kvalitu obrazu, pokud se v něm vyskytují velmi světlá i velmi tmavá místa; při zapnutí WDR se přeruší záznam na několik sekund
	- ➔ **HLC:** tato funkce sníží celkový jas obrazu zamaskováním přesvětleného místa a redukcí korony

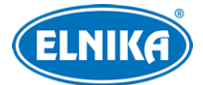

- **→ BLC:** tato funkce upraví expozici scény tak, aby objekty v nejtmavší části obrazu byly jasně viditelné
- ➢ **Antiflicker:** nestálé světelné podmínky (například osvětlení výbojkou)
	- ➔ **Vypnuto (Off):** funkce je vypnutá
	- ➔ **50Hz:** omezuje blikání při frekvenci 50 Hz
	- ➔ **60Hz:** omezuje blikání při frekvenci 60 Hz
- ➢ **Chytré IR (Smart IR):** tato funkce kompenzuje přeexponování scény
- ➢ **Vyvážení bílé (White Balance):** tato funkce automaticky upraví teplotu barev podle prostředí
- ➢ **Režim den/noc (Day/Night Mode):** lze zvolit **Auto**, **Den (Day)**, **Noc (Night)**, nebo **Časování (Timing)**
- ➢ **Závěrka (Shutter):** tato funkce umožňuje nastavit horní limit expoziční doby; expoziční doba bude automaticky upravena podle okolností
- ➢ **Zisk (Gain):** tato funkce umožňuje nastavit horní limit zesílení signálu; zisk bude nastaven automaticky podle okolností
- ➢ **Korekce zakřivení objektivu (Lens Distortion Corŕection):** zapněte tuto funkci, pokud je obraz zakřiven; hodnotu nastavte podle potřeby
- ➢ **Frekvence (Frequency):** lze nastavit 50Hz, nebo 60Hz
- ➢ **Infračervený režim (Infra-red Mode):** lze zvolit **Auto**, **Zapnuto (On)**, nebo **Vypnuto (Off)**
- ➢ **Vzor Chodba (Corridor Pattern):** režim pro dlouhé chodby; lze nastavit 0° (výchozí nastavení), 90°, 180°, nebo 270°
- ➢ **Zrcadlení obrazu (Image Mirror):** tato funkce převrátí obraz horizontálně
- ➢ **Převrácení obrazu (Image Flip):** tato funkce převrátí obraz vertikálně

### **Plánovač**

Klikněte na záložku **Správa profilů (Profile Management)**. Zde můžete nastavit časový plán pro Obecný režim (Common), Denní režim (Day), Noční režim (Night) a automatické přepínání mezi denním a nočním režimem (Timing). Zvolte **Časování (Timing)** a pomocí posuvníků nastavte hranice mezi denním a nočním režimem. Modrá indikuje denní režim, šedá indikuje noční režim.

### **4.2.2 Nastavení video/audio streamu**

### Klikněte na **Nastavení (Config) > Obraz (Image) > Video/Audio**.

**Poznámka:** Nastavení se u různých kamer může lišit. Níže popsané nastavení je pouze orientační.

### **Obraz**

Klikněte na záložku **Video**.

- ➢ **Rozlišení (Rozlišení):** velikost obrazu
- ➢ **Snímkování (Frame Rate):** počet snímků za sekundu; čím je tento parametr vyšší, tím je video plynulejší
- ➢ **Typ datového toku (Bitrate Type):** lze zvolit CBR (konstantní datový tok), nebo VBR (proměnný datový tok)

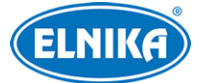

- ➢ **Datový tok (Bitrate):** tento parametr lze nastavit v případě, že typ datového toku je nastaven na CBR
- ➢ **Kvalita videa (Video Quality):** tento parametr lze nastavit, pokud je typ datového toku nastaven na VBR; čím vyšší je kvalita obrazu, tím vyšší bude datový tok
- ➢ **Interval mezi snímky (I Frame Interval):** interval mezi skupinou snímků; pokud před kamerou není příliš mnoho pohybu nastavení této hodnoty nad snímkování sníží datový tok; pokud je však před kamerou hodně pohybu, nastavení příliš vysoké hodnoty může způsobit přeskakování snímků
- ➢ **Komprese videa (Video Compression):** lze zvolit MJPEG, H.264+, H.264, H.265+, nebo H.265. MJPEG nelze zvolit u Hlavního streamu. Pokud zvolíte H.265, ujistěte se, že klientský systém dokáže signál dekódovat. V porovnání s H.265 komprese H.265+ zabírá méně místa na disku při stejném datovém toku. V porovnání s H.264 komprese H.265 má nižší datový tok za stejných podmínek.
- ➢ **Profil (Profile):** profil H.264; lze zvolit Základní (Baseline), Hlavní (Main), nebo Vysoký (High)
- ➢ **Zaslat momentku (Send Snapshot):** stream pro zasílání momentek
- ➢ **Rozdělení částí kódování videa (Video encode slice split):** tato funkce zajistí plynulé video i na méně výkonném PC
- ➢ **Vodoznak (Watermark):** zaškrtněte **Vodoznak (Watermark)** a vyplňte **Obsah vodoznaku (Watermark Content)**

### **Zvuk**

Klikněte na záložku **Audio**.

- ➢ **Povolit (Enable):** zapnutí zvuku
- ➢ **Kódování audia (Audio Encoding):** lze zvolit G711A, nebo G711U
- ➢ **Typ audia (Audio Type):** lze zvolit MIC (vestavěný mikrofon), nebo LIN (audio vstup)
- ➢ **Hlasitost MIC In/LIN In (MIC In/LIN In Volume):** hlasitost zvoleného vstupu
- ➢ **Hlasitost audio výstupu (Audio out Volume):** hlasitost audio výstupu

### **4.2.3 OSD**

Klikněte na **Nastavení (Config) > Obraz (Image) > OSD**.

- ➢ **Ukázat časové razítko (Show Timestamp):** zobrazení data a času
	- ➔ **Formát času (OSD Time Format)**
	- ➔ **Formát data (OSD Date Format)**
- ➢ **Ukázat jméno zařízení (Show Device Name)**
	- ➔ **Jméno zařízení (Device Name)**
- ➢ **OSD obsah (OSD Content):** uživatelem definovaný text
	- ➔ **Přidat řádek (Add One Line)**

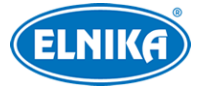

#### **Překrytí obrázkem**

Zaškrtněte **OSD obsah1 (OSD Content1)**, pomocí rozbalovacího menu zvolte **Překrytí obrázkem (Picture Overlay)** a klikněte na pro výběr obrázku. Klikněte na **Otevřít (Open)** pro nahrání obrázku. Velikost obrázku nesmí být větší než 200x200 pixelů, jinak ho nebude možné nahrát.

### **4.2.4 Video maska**

Tato funkce umožňuje zakrýt část obrazu za účelem ochrany soukromí. Lze vytvořit až 4 masky. Klikněte na **Nastavení (Config) > Obraz (Image) > Video maska (Video Mask)**.

#### **Vytvoření masky**

- 1. Zaškrtněte **Povolit (Enable)**.
- 2. Klikněte na **Nakreslit oblast (Draw Area)** a tažením myši označte oblast, kterou chcete zamaskovat.
- 3. Klikněte na **Uložit (Save)**.
- 4. Vraťte se do živého videa pro ověření funkčnosti masky.

#### **Smazání masky**

Klikněte na **Smazat (Clear)**.

### **4.2.5 ROI**

Tato funkce umožňuje určit část obrazu jako prioritní. Tato oblast pak bude mít vyšší datový tok a tím pádem i kvalitu obrazu. Klikněte na **Nastavení (Config) > Obraz (Image) > ROI**.

#### **Nastavení**

- 1. Zaškrtněte **Povolit (Enable)** a klikněte na **Nakreslit oblast (Draw Area)**.
- 2. Tažením myši označte prioritní oblast.
- 3. Pomocí posuvníku nastavte úroveň.
- 4. Klikněte na **Uložit (Save)**.

### **4.2.6 Ovládání objektivu**

**Poznámka:** Tato funkce je dostupná pouze u kamer s motorickým zoomem.

Klikněte na Klikněte na **Nastavení (Config) > Obraz (Image) > Zoom/Ohnisko (Zoom/Focus)**.

- ➢ **Zaostření při přepnutí den a noc (Day and night switching Focus):** kamera se automaticky zaostří při přepnutí mezi denním a nočním režimem
- ➢ **Zaostření jednou klávesou (One Key Focus):** po kliknutí na toto tlačítko se kamera zaostří
- ➢ **Zoom -/+:** oddálení/přiblížení obrazu
- ➢ **Focus -/+:** zmenšení/zvětšení ohniskové vzdálenosti
- ➢ **Reset:** uvedení výše zmíněných parametrů do továrního nastavení

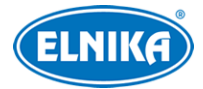

## **4.3 Alarmy**

### **4.3.1 Detekce pohybu**

Klikněte na **Nastavení (Config) > Alarm > Detekce pohybu (Motion Detection)**.

- 1. Zaškrtněte **Povolit (Enable)**, pak nastavte dobu trvání alarmu a alarmové akce podle potřeby.
	- **→ Doba trvání alarmu (Alarm Holding Time):** po tuto dobu budou ignorovány další alarmové signály (budou považovány za součást pohybu, který spustil alarm)
	- **→ Alarmový výstup (Alarm Out):** při alarmu se přepne alarmový výstup
	- → Spustit momentku na SD kartu (Trigger SD Card Snapshot): při alarmu systém pořídí momentku a uloží ji na SD kartu
	- **→ Spustit záznam na SD kartu (Triggert SD Card Recording):** při alarmu systém pořídí záznam a uloží ho na SD kartu
	- → Spustit email (Trigger Email): při alarmu systém zašle upozornění na přednastavený email; pokud je zaškrtnuta volba **Přiložit obrázek (Attach picture)** k emailu bude přiložena momentka
	- ➔ **Spustit FTP (Trigger FTP):** pokud jsou zaškrtnuty volby **Spustit FTP (Trigger FTP)** a **Připojit obrázek (Attach Picture)**, při alarmu systém zašle momentku na přednastavený FTP server
- 2. Klikněte na záložku **Oblast a citlivost (Area and Sensitivity)**. Pomocí posuvníku nastavte citlivost detekce. Pak zvolte **Přidat (Add),** klikněte na **Nakreslit oblast (Draw Area)** a tažením myši určete oblast detekce. Pro smazání zvolte **Smazat (Erase)** a tažením myši zvolte oblast, kterou chcete smazat. Pro označení celé plochy klikněte na **Zvolit vše (Select All)**. Pro smazání všech oblastí klikněte na **Smazat vše (Clear All)**. Pokud kliknete na **Obrátit )Invert(**, detekce bude probíhat mimo označené oblasti.
- 3. Klikněte na záložku **Plánovač (Schedule)** a nastavte časový plán detekce (viz kapitola Úložiště).

### **4.3.2 Alarm výjimky**

### **SD karta plná**

- 1. Klikněte na **Nastavení (Config) > Alarm > Alarm výjimky (Exception Alarm) > SD karta plná (SD Card Full)**.
- 2. Zaškrtněte **Povolit (Enable)**.
- 3. Nastavte Dobu trvání alarmu (Alarm Holding Time) a alarmové akce podle potřeby (viz kapitola Detekce pohybu).

### **Chyba SD karty**

Tato funkce spustí alarm, pokud dojde k chybě při zápisu na SD kartu.

- 1. Klikněte na **Nastavení (Config) > Alarm > Alarm výjimky (Exception Alarm) > Chyba SD karty (SD Card Error)**.
- 2. Zaškrtněte **Povolit (Enable)**.

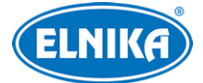

3. Nastavte Dobu trvání alarmu (Alarm Holding Time) a alarmové akce podle potřeby (viz kapitola Detekce pohybu).

#### **Kolize IP adres**

**Poznámka:** Tato funkce je dostupná pouze u modelů s alarmovým výstupem.

- 1. Klikněte na **Nastavení (Config) > Alarm > Alarm výjimky (Exception Alarm) > Kolize IP adres (IP Address Collision)**.
- 2. Zaškrtněte **Povolit (Enable)** a nastavte Dobu trvání alarmu (Alarm Holding Time).
- 3. Zaškrtněte **Alarmový výstup (Alarm Out)**.

#### **Odpojení kabelu**

**Poznámka:** Tato funkce je dostupná pouze u modelů s alarmovým výstupem.

- 1. Klikněte na **Nastavení (Config) > Alarm > Alarm výjimky (Exception Alarm) > Kabel odpojen (Cable Disconnected)**.
- 2. Zaškrtněte **Povolit (Enable)** a nastavte Dobu trvání alarmu (Alarm Holding Time).
- 3. Zaškrtněte Alarmový výstup (Alarm Out).

### **4.3.3 Alarmový vstup**

**Poznámka:** Tato funkce je podporována pouze některými modely.

#### Klikněte na **Nastavení (Config) > Alarm > Alarmový vstup (Alarm Input)**.

- 1. Zaškrtněte **Povolit (Enable)**, pak nastavte Dobu trvání alarmu (Alarm Holding Time) a Jméno senzoru (Sensor Name).
- 2. Nastavte alarmové akce podle potřeby (viz níže).
	- **→ Alarmový výstup (Alarm Out):** při alarmu se přepne alarmový výstup
	- **→** Spustit momentku na SD kartu (Trigger SD Card Snapshot): při alarmu systém pořídí momentku a uloží ji na SD kartu
	- **→ Spustit záznam na SD kartu (Triggert SD Card Recording):** při alarmu systém pořídí záznam a uloží ho na SD kartu
	- **→ Spustit email (Trigger Email):** při alarmu systém zašle upozornění na přednastavený email; pokud je zaškrtnuta volba **Přiložit obrázek (Attach picture)** k emailu bude přiložena momentka
	- ➔ **Spustit FTP (Trigger FTP):** pokud jsou zaškrtnuty volby **Spustit FTP (Trigger FTP)** a **Připojit obrázek (Attach Picture)**, při alarmu systém zašle momentku na přednastavený FTP server
	- ➔ **Propojení s přepínáním den/noc (Day/night switch linkage):** systém při alarmu přepne mezi denním a nočním režimem
- 3. Klikněte na **Uložit (Save)** pro uložení nastavení.
- 4. Klikněte na záložku **Plánovač (Schedule)** a nastavte časový plán detekce (viz kapitola Úložiště).

**Poznámka:** Pokud zařízení podporuje dva alarmové vstupy, je nutné ještě nastavit ID vstupu.

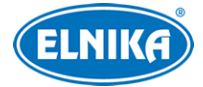

### **4.3.4 Alarmový výstup**

**Poznámka:** Tato funkce je podporována pouze některými modely.

### Klikněte na **Nastavení (Config) > Alarm > Alarmový výstup (Alarm Output)**.

### **Režim alarmového výstupu (Alarm Out Mode):**

- ➢ **Propojení s alarmem (Alarm Linkage):** výstup se přepne při alarmu; zadejte Jméno alarmového výstupu (Alarm Out Name), Dobu trvání alarmu (Alarm Holding Time) a Typ alarmu (Alarm Type; NO - spínací kontakt, NC - rozpínací kontakt)
- ➢ **Ruční operace (Manual Operation):** ruční ovládání; zvolte Typ alarmu (Alarm Type; NO spínací kontakt, NC - rozpínací kontakt); klikněte na **Otevřít (Open)** pro zapnutí alarmu, klikněte na **Zavřít (Close)** pro vypnutí alarmu
- ➢ **Propojení s přepínáním den/noc (Day/Night Switch Linkage):** výstup se přepne při přepnutí mezi denním a nočním režimem; zvolte Typ alarmu (Alarm Type; NO - spínací kontakt, NC - rozpínací kontakt), pak zapněte (Otevřít/Open) nebo vypněte (Zavřít/Close) přepínání alarmového výstupu při přepnutí do Denního režimu (Day) a Nočního režimu (Night) podle potřeby
- ➢ **Časování (Timing):** zvolte Typ alarmu (Alarm Type; NO spínací kontakt, NC rozpínací kontakt), pak zvolte **Přidat (Add)** a tažením myši po řádku označte časový úsek podle potřeby; pro smazání zvolte **Smazat (Erase)** a tažením myši po řádku označte úsek, který chcete smazat; pokud kliknete na **Ruční vstup (Manual Input)**, můžete nastavit časový úsek ručně, s přesností na minuty

**Poznámka:** Pokud zařízení podporuje dva alarmové výstupy, je nutné ještě nastavit ID výstupu.

### **4.3.5 Alarmový server**

Klikněte na **Nastavení (Config) > Alarm > Alarmový server**. Zde klikněte na **Změnit (Edit)**. Nastavte Adresu serveru (Server Address) a Port. Pokud zapnete ověřovací pulzy (Heartbeat), nastavte interval.

**Poznámka:** Pro zobrazení citlivých informací klikněte na zavřené oko. Pro skrytí citlivých informací klikněte na otevřené oko.

## **4.4 Události**

Pro zvýšení přesnosti detekce se řiďte následujícími doporučeními.

- Kamera by měla být připevněna ke stabilnímu povrchu. Vibrace mohou způsobit falešné poplachy.
- Kamera by neměla mířit na reflexní povrch (zrcadlo, sklo, vodní hladinu, vyleštěnou podlahu, atd).
- Neinstalujte kameru do úzkých nebo příliš tmavých prostorů.
- Barva sledovaného objektu by se měla lišit od barvy pozadí.

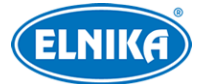

● Ujistěte se, že obraz je ostrý v kteroukoliv denní i noční dobu. Vyhněte se podexponování a přeexponování scény.

### **4.4.1 Opuštěný/chybějící objekt**

Tato funkce spustí alarm, pokud z oblasti detekce zmizí objekt, nebo se v ní naopak objeví. Klikněte na **Nastavení (Config) > Událost (Event) > Opuštěný/chybějící objekt (Object Abandoned/Missing)**.

- 1. Zaškrtněte **Povolit (Enable)** a zvolte typ detekce.
	- ➔ **Povolit detekci opuštěného objektu (Enable Abandoned Object Detection):** alarm se spustí, pokud se v oblasti detekce objeví objekt a nezmizí do nastavené doby
	- ➔ **Povolit detekci chybějícího objektu (Enable Missing Object Detection):** alarm se spustí, pokud z oblasti detekce zmizí předmět a nevrátí se do nastavené doby
	- → **Trvání prodlevy (Duration of Delay):** doba, po které dojde k vyhodnocení alarmu; u detekce opuštěného objektu lze nastavit 10~3600 sekund; u detekce chybějícího objektu lze nastavit 3~3600 sekund
- 2. Nastavte Dobu trvání alarmu (Alarm Holding Time) a alarmové akce podle potřeby (viz kapitola Detekce pohybu).
- 3. Klikněte na **Uložit (Save)** pro uložení nastavení.
- 4. Klikněte na záložku **Oblast (Area)**. Zde klikněte na **Nakreslit oblast (Draw Area)** a klikáním vytvořte uzavřenou oblast. Pro smazání oblasti klikněte na **Smazat (Clear)**. Pro dokončení klikněte na **Zastavit kreslení (Stop Draw)**. Nakonec klikněte na **Uložit (Save)** pro uložení nastavení.
- 5. Klikněte na záložku **Plánovač (Schedule)** a nastavte časový plán detekce (viz kapitola Úložiště).

### **Instalační podmínky**

- 1. Objekt by měl zabírat minimálně 1/50 celkové plochy obrazu a zároveň maximálně 1/3 plochy obrazu.
- 2. Detekce trvá 3~5 sekund.
- 3. V oblasti detekce by nemělo docházet k častým změnám (procházející lidé, projíždějící vozidla, atd).
- 4. Hranice oblasti detekce musí být nakreslena co nejblíže sledovanému objektu pro zvýšení přesnosti detekce.
- 5. Tato funkce nedokáže určit vlastníka objektu.
- 6. Tato funkce by neměla být používána v prostředí s výraznými změnami osvětlení.
- 7. Tato funkce by neměla být používána v prostředí s častými změnami nebo velkým počtem pohybujících se objektů.
- 8. Adekvátní osvětlení a žádné překážky jsou velice důležité pro správné fungování detekce.

### **4.4.2 Video výjimka**

Tato funkce detekuje změny v obraze způsobené vnějšími vlivy. Klikněte na **Nastavení (Config) > Událost (Event) > Video výjimka (Video Exception)**.

- 1. Zaškrtněte typ detekce podle potřeby.
	- ➔ **Detekce změny scény (Scene Change Detection):** detekce natočení kamery
	- ➔ **Detekce rozmazání videa (Video Blur Detection):** detekce rozmazání obrazu
	- ➔ **Detekce abnormální barvy (Abnormal Color Detection):** detekce změny barev
- 2. Nastavte Dobu trvání alarmu (Alarm Holding Time) a alarmové akce podle potřeby (viz kapitola Detekce pohybu).
- 3. Klikněte na **Uložit (Save)** pro uložení nastavení.
- 4. Klikněte na záložku **Citlivost (Sensitivity)** a nastavte citlivost detekce.

#### **Instalační podmínky**

- 1. Automatické zaostření by mělo být vypnuté za účelem minimalizace rizika falešných poplachů.
- 2. Tato funkce by neměla být používána v prostředí s výraznými změnami osvětlení.

### **4.4.3 Překročení linie**

Tato funkce spustí alarm, pokud cíl určitého typu překročí přednastavenou linii. Klikněte na **Nastavení (Config) > Událost (Event) > Překročení linie (Line Crossing)**.

- 1. Zaškrtněte **Povolit (Enable)**, pak zvolte typ momentky a typ cíle.
	- ➔ **Uložit původní obrázek (Save Original Picture):** na SD kartu bude uložena celá momentka
	- ➔ **Uložit cílový obrázek (Save Target Picture):** na SD kartu bude uložen výřez cíle
	- ➔ **Poznámka:** Pro ukládání momentek do PC je nutné zapnout lokální chytré úložiště. Klikněte na **Nastavení (Config) > Systém > Lokální nastavení (Local Config)**. Zde nastavte parametr **Lokální chytré úložiště momentek (Local Smart Snapshot Storage)** na **Otevřeno (Open)**.
	- ➔ **Člověk (Human):** alarm se spustí, pokud linii překročí člověk
	- ➔ **Motorové vozidlo (Motor Vehicle):** alarm se spustí, pokud linii překročí vozidlo se 4 nebo více koly (automobil, autobus, atd)
	- ➔ **Nemotorové vozidlo (Non-motor Vehicle):** alarm se spustí, pokud linii překročí vozidlo se 2 koly (motocykl, bicykl)
	- ➔ **Poznámka:** Lze zvolit více typů cílů současně. Pokud není zvolen žádný typ cíle, detekce nebude fungovat.
	- ➔ **Tlačit trajektorii cíle s neustálým spojením (Push target trajectory with persistent connection):** Pokud je tato funkce zapnutá, systém bude zasílat mobilní aplikaci souřadnice cíle při jeho detekci. Pokud je tato funkce vypnutá, systém bude zasílat mobilní aplikaci souřadnice cíle pouze při alarmu.
- 2. Nastavte Dobu trvání alarmu (Alarm Holding Time).
- 3. Zaškrtněte alarmové akce podle potřeby (viz kapitola Detekce pohybu).
- 4. Klikněte na **Uložit (Save)** pro uložení nastavení.
- 5. Klikněte na záložku **Oblast (Area)**. Zde zvolte číslo linie (1~4) a zvolte povolený směr průchodu (Direction). Pak klikněte na **Nakreslit oblast (Draw Area)** a tažením myši

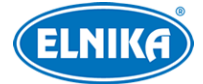

vytvořte linii. Klikněte na **Smazat (Clear)** pro smazání linie. Klikněte na **Zastavit kreslení (Stop Draw)** pro dokončení. Nakonec klikněte na **Uložit (Save)** pro uložení nastavení.

- **→ A <-> B:** alarm se spustí při průchodu oběma směry
- ➔ **A -> B:** alarm se spustí při průchodu z A do B
- **→ A <- B:** alarm se spustí při průchodu z A do B
- 6. Klikněte na záložku **Plánovač (Schedule)** a nastavte časový plán detekce (viz kapitola Úložiště).

### **Instalační podmínky**

- 1. Automatické zaostření by mělo být vypnuté za účelem minimalizace rizika falešných poplachů.
- 2. Tato funkce by neměla být používána v prostředí s velkým počtem stromů nebo výraznými změnami osvětlení (například mnoho projíždějících automobilů se zapnutými světly). Scéna by neměla být příliš tmavá.
- 3. Instalační výška kamery by měla být minimálně 2.8 m.
- 4. Kamera by měla být instalována pod úhlem 45°.
- 5. Cíl by měl zabírat minimálně 1% celkové plochy obrazu a zároveň maximálně 1/8 (12.5% plochy obrazu).
- 6. Detekce trvá 2 sekundy.
- 7. Adekvátní osvětlení a žádné překážky jsou velice důležité pro správné fungování detekce.

### **4.4.4 Narušení oblasti**

Tato funkce spustí alarm, pokud cíl určitého typu vnikne do oblasti detekce. Lze ji použít například pro střežení důležitých míst, nebezpečných míst nebo míst s omezeným přístupem. Klikněte na **Nastavení (Config) > Událost (Event) > Narušení oblasti (Region Intrusion)**.

- 1. Zaškrtněte **Povolit (Enable)**, pak zvolte typ momentky a typ cíle.
	- ➔ **Uložit původní obrázek (Save Original Picture):** na SD kartu bude uložena celá momentka
	- ➔ **Uložit cílový obrázek (Save Target Picture):** na SD kartu bude uložen výřez cíle
	- ➔ **Poznámka:** Pro ukládání momentek do PC je nutné zapnout lokální chytré úložiště. Klikněte na **Nastavení (Config) > Systém > Lokální nastavení (Local Config)**. Zde nastavte parametr **Lokální chytré úložiště momentek (Local Smart Snapshot Storage)** na **Otevřeno (Open)**.
	- ➔ **Člověk (Human):** alarm se spustí, pokud oblast naruší člověk
	- → Motorové vozidlo (Motor Vehicle): alarm se spustí, pokud oblast naruší vozidlo se 4 nebo více koly (automobil, autobus, atd)
	- ➔ **Nemotorové vozidlo (Non-motor Vehicle):** alarm se spustí, pokud oblast naruší vozidlo se 2 koly (motocykl, bicykl)
	- ➔ **Poznámka:** Lze zvolit více typů cílů současně. Pokud není zvolen žádný typ cíle, detekce nebude fungovat.
	- ➔ **Tlačit trajektorii cíle s neustálým spojením (Push target trajectory with persistent connection):** Pokud je tato funkce zapnutá, systém bude zasílat mobilní aplikaci

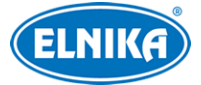

souřadnice cíle při jeho detekci. Pokud je tato funkce vypnutá, systém bude zasílat mobilní aplikaci souřadnice cíle pouze při alarmu.

- 2. Nastavte Dobu trvání alarmu (Alarm Holding Time).
- 3. Zaškrtněte alarmové akce podle potřeby (viz kapitola Detekce pohybu).
- 4. Klikněte na **Uložit (Save)** pro uložení nastavení.
- 5. Klikněte na záložku **Oblast (Area)**. Zde klikněte na **Nakreslit oblast (Draw Area)** a klikáním vytvořte uzavřenou oblast. Pro smazání oblasti klikněte na **Smazat (Clear)**. Pro dokončení klikněte na **Zastavit kreslení (Stop Draw)**. Nakonec klikněte na **Uložit (Save)** pro uložení nastavení.
- 6. Klikněte na záložku **Plánovač (Schedule)** a nastavte časový plán detekce (viz kapitola Úložiště).

#### **Instalační podmínky**

- 1. Automatické zaostření by mělo být vypnuté za účelem minimalizace rizika falešných poplachů.
- 2. Tato funkce by neměla být používána v prostředí s velkým počtem stromů nebo výraznými změnami osvětlení (například mnoho projíždějících automobilů se zapnutými světly). Scéna by neměla být příliš tmavá.
- 3. Instalační výška kamery by měla být minimálně 2.8 m.
- 4. Kamera by měla být instalována pod úhlem 45°.
- 5. Cíl by měl zabírat minimálně 1% celkové plochy obrazu a zároveň maximálně 1/8 (12.5% plochy obrazu).
- 6. Detekce trvá 2 sekundy.
- 7. Adekvátní osvětlení a žádné překážky jsou velice důležité pro správné fungování detekce.

### **4.4.5 Vstup do oblasti**

Tato funkce spustí alarm, pokud cíl překročí hranici oblasti směrem dovnitř. Klikněte na **Nastavení (Config) > Událost (Event) > Vstup do oblasti (Region Entrance)**.

- 1. Zapněte detekci a zvolte typ momentky a typ cíle.
- 2. Nastavte dobu trvání alarmu a alarmové akce.
- 3. Určete oblast detekce.
- 4. Nastavte časový plán detekce.

Nastavení je stejné jako u Narušení oblasti.

### **4.4.6 Opuštění oblasti**

Tato funkce spustí alarm, pokud cíl překročí hranici oblasti směrem ven. Klikněte na **Nastavení (Config) > Událost (Event) > Opuštění oblasti (Region Exiting)**.

- 1. Zapněte detekci a zvolte typ momentky a typ cíle.
- 2. Nastavte dobu trvání alarmu a alarmové akce.
- 3. Určete oblast detekce.
- 4. Nastavte časový plán detekce.

Nastavení je stejné jako u Narušení oblasti.

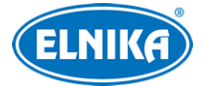

### **4.4.7 Počítání překročení linie**

Tato funkce počítá cíle, které překročí přednastavenou linii.

- 1. Klikněte na **Nastavení (Config) > Událost (Event) > Počítání cílů podle linie (Target Counting by Line)**.
- 2. Zaškrtněte **Povolit (Enable)**, pak zvolte typ momentky a typ cíle.
	- ➔ **Uložit původní obrázek (Save Original Picture):** na SD kartu bude uložena celá momentka
	- ➔ **Uložit cílový obrázek (Save Target Picture):** na SD kartu bude uložen výřez cíle
	- ➔ **Poznámka:** Pro ukládání momentek do PC je nutné zapnout lokální chytré úložiště. Klikněte na **Nastavení (Config) > Systém > Lokální nastavení (Local Config)**. Zde nastavte parametr **Lokální chytré úložiště momentek (Local Smart Snapshot Storage)** na **Otevřeno (Open)**.
	- ➔ **Člověk (Human):** alarm se spustí, pokud linii překročí člověk
	- ➔ **Motorové vozidlo (Motor Vehicle):** alarm se spustí, pokud linii překročí vozidlo se 4 nebo více koly (automobil, autobus, atd)
	- ➔ **Nemotorové vozidlo (Non-motor Vehicle):** alarm se spustí, pokud linii překročí vozidlo se 2 koly (motocykl, bicykl)
	- ➔ **Poznámka:** Lze zvolit více typů cílů současně. Pokud není zvolen žádný typ cíle, detekce nebude fungovat.
	- ➔ **Tlačit trajektorii cíle s neustálým spojením (Push target trajectory with persistent connection):** Pokud je tato funkce zapnutá, systém bude zasílat mobilní aplikaci souřadnice cíle při jeho detekci. Pokud je tato funkce vypnutá, systém bude zasílat mobilní aplikaci souřadnice cíle pouze při alarmu.
	- ➔ **Práh zůstávajících (Staying Threshold):** pokud počet cílů ve specifikované oblasti překročí tuto hodnotu, spustí se alarm
	- ➔ **Zavřít momentku události (Close Event Snapshot):** pokud je tato funkce zapnutá, zachycené momentky nebudou uloženy na SD kartu ani zaslány NVR/mobilní aplikaci/platformě
	- ➔ **Vynulování počítání (Counting Reset):** lze nastavit Denně (Daily), Týdenně (Weekly), nebo Měsíčně (Monthly); počítadla lze také vynulovat ručně kliknutím na **Reset**
- 3. Nastavte Dobu trvání alarmu (Alarm Holding Time) a alarmové akce podle potřeby (viz kapitola Detekce pohybu).
- 4. Klikněte na záložku **Oblast (Area)**. Zde nastavte směr příchodu (Direction). Pak klikněte na **Nakreslit oblast (Draw Area)** a tažením myši vytvořte linii. Pro smazání line klikněte na **Smazat (Clear)**. Pro dokončení klikněte na **Zastavit kreslení (Stop Draw)**. Pro zobrazení statistických informací v živém videu zaškrtněte položku **Statistika (Statistics)**. Poté si můžete vybrat informace, které se mají zobrazit: Vstup (Entrance), Výstup (Exit), Zůstává (Stay). Také můžete nastavit zprávu, která se zobrazí, pokud počet osob ve specifikované oblasti je menší než alarmový práh (Under Threshold) a zprávu, která se zobrazí, pokud počet osob ve specifikované oblasti převyšuje alarmový práh (Over Threshold). Nakonec klikněte na **Uložit (Save)** pro uložení nastavení.

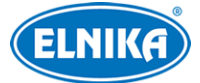

- 5. Klikněte na záložku **Plánovač (Schedule)** a nastavte časový plán detekce (viz kapitola Úložiště).
- 6. Vraťte se do živého videa pro ověření funkčnosti.
- 7. Pro zobrazení statistických informací klikněte na **Statistika (Statistics)**. Zde zvolte Typ zprávy (Report type). Na výběr máte následující možnosti: Denní zpráva (Daily Report), Týdenní zpráva (Weekly Report), Měsíční zpráva (Monthly Report), Výroční zpráva (Annual Report). Poté zvolte Typ počítání (Count Type). Lze zvolit Vstup (Enter), nebo Odchod (Leave). Zadejte časový úsek a klikněte na **Spočítat (Count)**. Systém potom zobrazí statické informace podle zadaných kritérií. Můžete přepínat mezi Tabulkou (Table) a Grafem (Chart) kliknutím na příslušné tlačítko.

### **4.4.8 Počítání narušení oblasti**

Tato funkce počítá cíle určitého typu, které naruší oblast detekce.

- 1. Klikněte na **Nastavení (Config) > Událost (Event) > Počítání cílů podle oblasti (Target Counting by Area)**.
- 2. Zaškrtněte **Povolit (Enable)**, pak zvolte typ momentky, typ cíle nulování počítadel a alarmové akce (viz kapitola Počítání překročení linie).
- 3. Klikněte na záložku **Oblast (Area)**. Zde klikněte na **Nakreslit oblast (Draw Area)** a klikáním vytvořte uzavřenou oblast. Pro smazání oblasti klikněte na **Smazat (Clear)**. Pro dokončení klikněte na **Zastavit kreslení (Stop Draw)**. Pro zobrazení statistických informací v živém videu zaškrtněte položku **Statistika (Statistics)**. Poté si můžete vybrat informace, které se mají zobrazit: Vstup (Entrance), Výstup (Exit), Zůstává (Stay). Také můžete nastavit zprávu, která se zobrazí, pokud počet osob ve specifikované oblasti je menší než alarmový práh (Under Threshold) a zprávu, která se zobrazí, pokud počet osob ve specifikované oblasti převyšuje alarmový práh (Over Threshold). Nakonec klikněte na **Uložit (Save)** pro uložení nastavení.
- 4. Klikněte na záložku **Plánovač (Schedule)** a nastavte časový plán detekce (viz kapitola Úložiště).
- 5. Vraťte se do živého videa pro ověření funkčnosti.
- 6. Pro zobrazení statistických informací klikněte na **Statistika (Statistics) > Počítání cílů podle oblasti (Target Counting by Area)**. Zde zvolte Typ zprávy (Report type). Na výběr máte následující možnosti: Denní zpráva (Daily Report), Týdenní zpráva (Weekly Report), Měsíční zpráva (Monthly Report), Výroční zpráva (Annual Report). Poté zvolte Typ počítání (Count Type). Lze zvolit Vstup (Enter), nebo Odchod (Leave). Zadejte časový úsek a klikněte na **Spočítat (Count)**. Systém potom zobrazí statické informace podle zadaných kritérií. Můžete přepínat mezi Tabulkou (Table) a Grafem (Chart) kliknutím na příslušné tlačítko.

### **4.4.9 Detekce tvorby davu**

Tato funkce spustí alarm, pokud hustota davu přesáhne prahovou hodnotu. Klikněte na **Nastavení (Config) > Událost (Event) > Hustota davu (Crowd Density)**.

1. Zaškrtněte **Povolit (Enable)**.

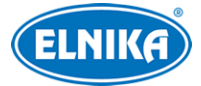

- 2. Nastavte frekvenci obnovení, alarmový práh a dobu trvání alarmu.
	- ➔ **Frekvence obnovení (Refresh Frequency):** perioda vyhodnocení alarmu
	- **→ Alarmový práh hustoty (Density Alarm Threshold):** pokud hustota davu přesáhne tuto hodnotu, spustí se alarm
	- **→ Doba trvání alarmu (Alarm Holding Time):** po tuto dobu budou ignorovány další alarmové signály (budou považovány za součást pohybu, který spustil alarm)
- 3. Zaškrtnete alarmové akce podle potřeby (viz kapitola Detekce pohybu).
- 4. Klikněte na záložku **Oblast (Area)**. Zde klikněte na **Nakreslit oblast (Draw Area)** a tažením myši vytvořte obdélník. Přetažením stran můžete změnit velikost obdélníku. přetažením rohů můžete změnit pozici obdélníku. Pro smazání obdélníku klikněte na **Smazat (Clear)**. Pro dokončení klikněte na **Zastavit kreslení (Stop Draw)**.
- 5. Klikněte na záložku **Plánovač (Schedule)** a nastavte časový plán detekce (viz kapitola Úložiště).

**Poznámka:** Tato funkce detekuje lidské tváře. Pokud má tedy určitý člověk zakrytou tvář, detekce ho nebude počítat.

#### **Instalační podmínky**

- 1. Kamera by měla mířit přímo proti směru pohybu lidí. Odchylka horizontálního úhlu (a) by měla být 45° nebo méně. Vertikální úhel (b) by měl být 30~60° (viz obrázek níže).
- 2. Člověk by měl zabírat minimálně 1% plochy obrazu a zároveň maximálně 5% plochy obrazu. Výška člověka by měla být minimálně 1/5 výšky obrazu a zároveň maximálně 1/2 výšky obrazu.
- 3. Tato funkce by neměla být používána v prostředí s velkým množstvím pohybujících se objektů, které nejsou lidé (například vozidla).
- 4. Tato funkce by neměla být používána v prostředí s velkým počtem stromů nebo billboardů.

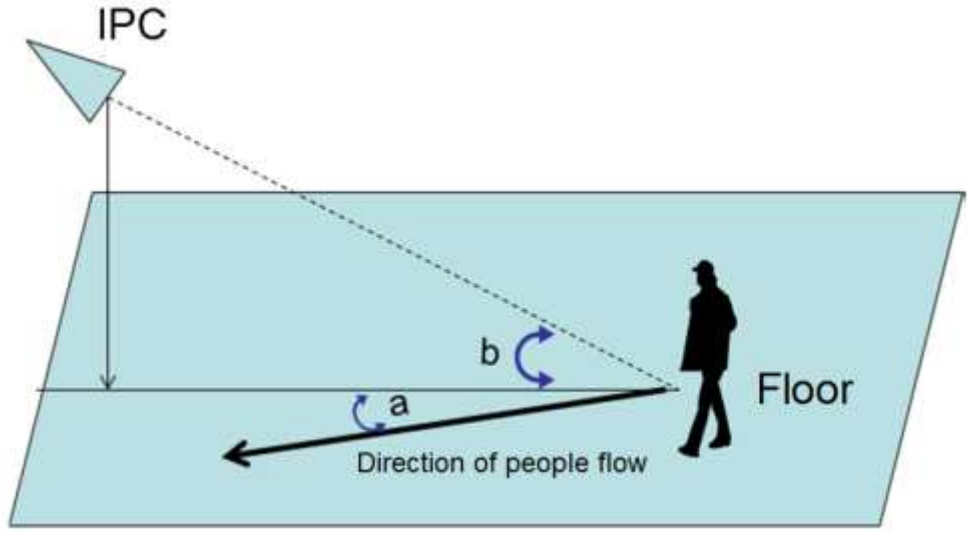

### **4.4.10 Detekce tváře**

Tato funkce spustí alarm, pokud detekuje tvář.

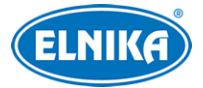

- 1. Klikněte na **Nastavení (Config) > Událost (Event) > Detekce tváře (Face Detection)**.
- 2. Zaškrtněte **Povolit (Enable)**. Pak zvolte typ momentky.
	- ➔ **Uložit zdrojovou informaci na SD kartu (Save Source Information to SD Card):** na SD kartu bude uložena celá momentka
	- ➔ **Uložit tvářovou informaci na SD kartu (Save Face Information to SD Card):** na SD kartu bude uložen výřez tváře
	- ➔ **Poznámka:** Pro ukládání momentek do PC je nutné zapnout lokální chytré úložiště. Klikněte na **Nastavení (Config) > Systém > Lokální nastavení (Local Config)**. Zde nastavte parametr **Lokální chytré úložiště momentek (Local Smart Snapshot Storage)** na **Otevřeno (Open)**.
	- ➔ **Podmínka spuštění alarmu (Alarm Trigger Condition):** lze zvolit Vše (All), nebo Bez masky (Mask Off)
- 3. Zaškrtněte alarmové akce podle potřeby (viz kapitola Detekce pohybu).
- 4. Klikněte na záložku **Oblast (Area)**. Přetažením stran obdélníku můžete změnit jeho velikost. Přetažením rohu obdélníku můžete změnit jeho pozici. Klikněte na **Zastavit kreslení (Stop Draw)** pro dokončení. Pak určete minimální a maximální velikost tváře (v procentech celkové plochy obrazu).
- 5. Klikněte na záložku **Rozšířené (Advanced)**.
	- → Perioda duplikace (Deduplication Period): perioda zachycení stejné tváře; pokud nastavíte například 30 sekund, kamera zachytí určitou tvář každých 30 sekund
	- **→ Počet momentek (Snapshot Number):** Pokud je tato funkce zapnuta, kamera pořídí maximálně tolik momentek, kolik je nastaveno. Pokud tedy nastavíte Počet momentek například na 3 a Periodu duplikace na 3, kamera pořídí jednu momentku každých 30 sekund, dokud nebudou 3. Pokud by tato funkce byla vypnutá, kamera by pořizovala momentku každých 30 sekund, dokud by tvář nezmizela z oblasti detekce.
- 6. Klikněte na záložku **Plánovač (Schedule)** a nastavte časový plán detekce (viz kapitola Úložiště).

#### **Instalační podmínky**

- 1. Kamera musí být instalována v prostředí s adekvátním a stálým osvětlením.
- 2. Instalační výška kamery by měla být 2~3.5 m podle ohniskové vzdálenosti objektivu a vzdálenosti mezi sledovanou osobou a kamerou.
- 3. Kamera by měla být instalována pod úhlem 15° (viz obrázek níže).
- 4. Optimální vzdálenost mezi kamerou a sledovanou osobou závisí na ohniskové vzdálenost objektivu.
- 5. Tvář by neměla být nakloněna do strany o více než 30°. Zároveň by neměla být nakloněna o více než 20° nahoru/dolů.
- 6. Tato funkce by neměla být používána na přelidněných místech (nádražích, letištích, náměstích, obchodních centrech, atd) místech s protisvětlem, křižovatkách, atd.

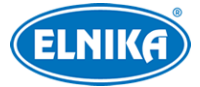

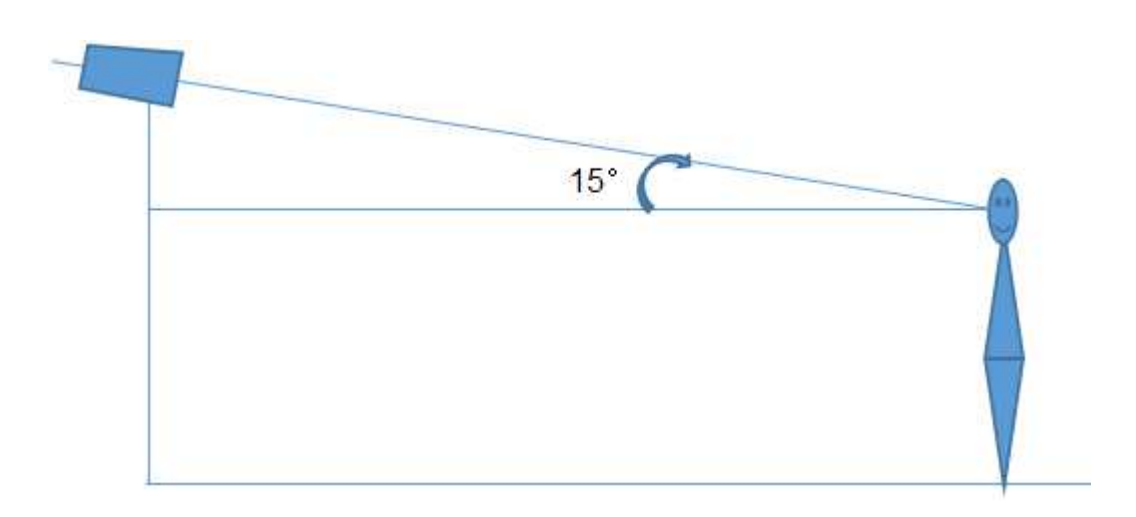

### **4.4.11 Tepelná mapa**

Tepelná mapa barevně odlišuje oblasti podle četnosti pohybu lidí/vozidel. Čím vyšší je četnost pohybu, tím blíže červené barva je. Klikněte na **Nastavení (Config) > Událost (Event) > Tepelná mapa (Heat Map)**.

- 1. Zaškrtněte **Povolit (Enable)** a nastavte typ cíle a citlivost detekce podle potřeby.
	- ➔ **Člověk (Human):** funkce registruje pohyb lidí
	- → Motorové vozidlo (Motor Vehicle): funkce registruje pohyb vozidel se 4 nebo více koly (automobilů, autobusů, atd)
	- **→ Nemotorové vozidlo (Non-motor Vehicle):** funkce registruje pohyb vozidel se 2 koly (motocyklů, bicyklů)
	- ➔ **Poznámka:** Lze zvolit více typů cílů současně. Pokud není zvolen žádný typ cíle, detekce nebude fungovat.
- 2. Klikněte na záložku **Oblast (Area)**. Zde zvolte číslo oblasti (1~4), klikněte na **Nakreslit oblast (Draw Area)** a klikáním vytvořte uzavřenou oblast. Pro smazání oblasti klikněte na **Smazat (Clear)**. Pro dokončení klikněte na **Zastavit kreslení (Stop Draw)**. Nakonec klikněte na **Uložit (Save)**.
- 3. Klikněte na záložku **Plánovač (Schedule)** a nastavte časový plán detekce (viz kapitola Úložiště).
- 4. Pro zobrazení tepelné mapy klikněte na **Statistika (Statistics) > Tepelná mapa (Heat Map)**. Zadejte časový úsek a klikněte na **Spočítat (Count)**. Výchozí mapa zobrazuje pohyb lidí. Můžete změnit typ na Motorové vozidlo (Motor Vehicle) nebo Nemotorové vozidlo (Non-motor Vehicle) kliknutím na příslušné tlačítko.

### **4.5 Síťové nastavení**

### **4.5.1 TCP/IP**

Klikněte na **Nastavení (Config) > Síť (Network) > TCP/IP**. Pokud chcete použít dynamickou adresu, zaškrtněte **Získat IP adresu automaticky (Obtain an IP address automatically)**. Pokud

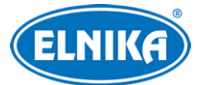

chcete použít statickou IP adresu, zaškrtněte **Použít následující IP adresu (Use the following IP address)** a ručně zadejte IP adresu (IP Address), Masku podsítě (Subnet Mask), Bránu (Gateway) a IP adresy DNS serverů.

### **PPPoE**

Klikněte na záložku **PPPoE**. Zde zaškrtněte **Povolit (Enable)**, pak zadejte Uživatelské jméno (User Name) a Heslo (Password) od poskytovatele a klikněte na **Uložit (Save)**.

### **Upozornění na změnu IP adresy**

Klikněte na záložku **Nastavení oznámení o změně IP adresy (IP Change Notification Config)**. **Spustit email (Trigger Email):** nová IP adresa bude zaslána na přednastavený email **Spustit FTP (Trigger FTP):** nová IP adresa bude zaslána na přednastavený FTP server

### **4.5.2 Porty**

Klikněte na **Nastavení (Config) > Síť (Network) > Port**.

- ➢ **HTTP port:** webový port; výchozí adresa je **80**
- ➢ **HTTPS port:** webový port; výchozí adresa je **443**
- ➢ **Datový port (Data Port):** výchozí adresa je **9008**
- ➢ **RTSP port:** streamovací port; výchozí adresa je **554**
- ➢ **Port neustálého spojení (Persistet connection port):** port pro zasílání chytrých dat (například zachycených momentek) platformě třetí strany
- ➢ **WebSocket Port:** komunikační port pro webový prohlížeč bez ovládacího prvku Free Live View

### **4.5.3 Nastavení serveru**

Tato funkce slouží pro připojení k NVMS. Klikněte na **Nastavení (Config) > Síť (Network) > Nastavení serveru (Server Configuration)**.

- 1. Klikněte na **Změnit (Edit)** a zaškrtněte **Povolit (Enable)**.
- 2. Poznamenejte si IP adresu a port Serveru přenosu médií (Media Transfer Server) NVMS. Výchozí port pro Auto-report je 2009. Pak zadejte potřebné parametry zařízení do NVMS. Systém poté automaticky vygeneruje unikátní ID.
- 3. Do menu kamery zadejte IP adresu a port Serveru přenosu médií spolu s vygenerovaným ID.

**Poznámka:** Pro zobrazení citlivých informací klikněte na zavřené oko. Pro skrytí citlivých informací klikněte na otevřené oko.

### **4.5.4 Onvif**

Kameru lze vyhledat a připojit se k ní přes platformu třetí strany pomocí protokolu Onvif/RTSP. Klikněte na **Nastavení (Config) > Síť (Network) >Onvif**. Pro přidání účtu klikněte na **Přidat (Add)**. Zadejte Uživatelské jméno (User Name), Heslo (Password), Potvrzení hesla (Confirm Password), zvolte Typ uživatele (User Type) a klikněte na **OK**. Pokud při přidávání uživatele

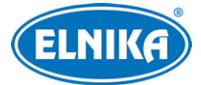

zaškrtnete volbu **Aktivovat Onvif uživatele (Activate Onvif User)**, výše popsané kroky není nutné provést. Při připojování k platformě třetí strany pak použijte aktivovaný účet.

### **4.5.5 DDNS**

- 1. **Nastavení (Config) > Síť (Network) > DDNS**.
- 2. Zaregistrujte si doménu (viz níže).
- 3. Klikněte na **Změnit (Edit)**, pak zadejte Uživatelské jméno (User Name), Heslo (Password) a Doménu (Domain).
- 4. Klikněte na **Uložit (Save)**.

**Poznámka:** Pro zobrazení citlivých informací klikněte na zavřené oko. Pro skrytí citlivých informací klikněte na otevřené oko.

### **Registrace domény**

Níže uvádíme dvrdyndns.com jako příklad.

- 1. Do webového prohlížeče zadejte **www.dvrdyndns.com** a klikněte na **Registration**.
- 2. Zadejte uživatelské jméno (User Name), heslo (Password), potvrzení hesla (Confirm Paassword), křestní jméno (First Name), příjmení (Last Name), bezpečnostní otázku (Security Question) a odpověď (Answer). Pak klikněte na **Submit**.
- 3. Zadejte jméno domény a klikněte na **Request Domain**.
- 4. Po kladném vyřízení žádosti se doména zobrazí v seznamu na hlavní stránce.

### **4.5.6 SNMP**

Tato funkce umožňuje vzdáleně získat informace o kameře a alarmech a vzdáleně kameru spravovat. Aby bylo možné tuto funkci využívat, je nutné stáhnout do PC SNMP software a zadat do něj potřebné parametry.

- 1. Klikněte na **Nastavení (Config) > Síť (Network) > SNMP**.
- 2. Klikněte na **Změnit (Edit)**, pak zaškrtněte **Povolit SNMPv1/v2/v3 (Enable SNMPv1/v2/v3)** podle verze softwaru.
- 3. Zadejte potřebné parametry. Údaje uvedené zde se musí shodovat s těmi uvedenými v softwaru.

### **Poznámky:**

- Čím vyšší je číslo verze, tím lepší je zabezpečení. Je doporučeno používat verzi 3.
- Pro zobrazení citlivých informací klikněte na zavřené oko. Pro skrytí citlivých informací klikněte na otevřené oko.

### **4.5.7 802.1X**

802.1X je protokol řízení přístupu pro lokální síť. Aby bylo možné tuto funkci využít, zařízení musí být připojeno ke switchi, který podporuje protokol 802.1X. Tento switch pak bude fungovat jako autorizační zařízení. Pokud kamera projde autorizací, lze se k ní připojit přes lokální síť.

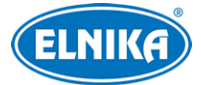

Klikněte na **Nastavení (Config) > Síť (Network) > 802.1X**. Zde klikněte na **Změnit (Edit)** a zadejte Uživatelské jméno (User Name) a Heslo (Password) použité v autorizačním serveru. Parametry Typ protokolu (Protocol Type) a Verze EAPOL (EAPOL Version) neměňte.

**Poznámka:** Pro zobrazení citlivých informací klikněte na zavřené oko. Pro skrytí citlivých informací klikněte na otevřené oko.

### **4.5.8 RTSP**

Klikněte na **Nastavení (Config) > Síť (Network) > RTSP**. Zde klikněte na **Změnit (Edit)**, pak zaškrtněte **Povolit (Enable)** a nastavte Port. U položky **Adresa (Address)** najdete URL adresy jednotlivých typů streamů. Příslušnou adresu zadejte do webového prohlížeče nebo multimediálního přehrávače pro přehrání streamu. **Profile1** indikuje hlavní stream, **profile2** indikuje vedlejší stream, **profile3** indikuje třetí stream.

Výše uvedené streamy jsou unicastové. U multicastového streamu je nutné přidat na konec adresy **? transportmode=mcast**. Pro zapnutí multicastového streamu zaškrtněte **Automatický start (Automatic Start)** u příslušného typu streamu (Hlavní stream/Main stream, Vedlejší stream/Sub Stream, Třetí stream/Third Stream, Audio).

#### **Poznámky:**

- 1. Kamera podporuje současné streamování přes webový prohlížeč a VLC Player.
- 2. Nelze použít adresu IPv6.
- 3. Nepoužívejte stejnou multicastovou adresu v lokální síti vícekrát.
- 4. Pokud je VLC Player v TCP režimu, nelze přehrát multicastový stream.
- 5. Pokud je kódování Hlavního streamu nastaveno na MJPEG, při některých rozlišeních může dojít k deformaci obrazu.
- 6. Pro zobrazení citlivých informací klikněte na zavřené oko. Pro skrytí citlivých informací klikněte na otevřené oko.

### **4.5.9 RTMP**

Můžete použít platformu třetí strany (například YouTube) k prohlížení živého videa prostřednictvím protokolu RTMP. Klikněte na **Nastavení (Config) > Síť (Network) > RTMP**. Klikněte na **Změnit (Edit)**, pak zaškrtněte **Povolit (Enable)**, zvolte Typ streamu (Stream Type; lze zvolit Hlavní stream/Main stream, Vedlejší stream/Sub Stream, nebo Třetí stream/Third Stream) a zadejte Adresu serveru (Server Address). Nakonec klikněte na **Uložit (Save)**. Nastavte dobu pro opětovné připojení (Reconnect after Timeout). Pro aktualizaci Stavu spojení (Connection Status) klikněte na **Obnovit (Refresh)**.

**Poznámka:** Pro zobrazení citlivých informací klikněte na zavřené oko. Pro skrytí citlivých informací klikněte na otevřené oko.

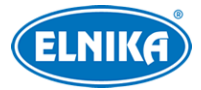

### **4.5.10 UPnP**

Klikněte na **Nastavení (Config) > Síť (Network) > UPnP**. Zde zaškrtněte **Povolit (Enable)**, zadejte UPnP jméno (UPnP Name) a klikněte na **Uložit (Save)**.

### **4.5.11 Email**

Klikněte na **Nastavení (Config) > Síť (Network) > Email**. Pro úpravu nastavení klikněte na **Změnit a otestovat (Edit and Test)**.

#### **Odesílatel (Sender)**

Zadejte Adresu odesílatele (Sender Address), Uživatelské jméno (User Name), Heslo (Password), Adresu SMTP serveru (Server Address) a SMTP port. Podle potřeby nastavte **Zabezpečené spojení (Secure Connection)**.

 **Interval zasílání (Send Interval):** Interval mezi jednotlivými emaily. Pokud je například interval nastaven na 60 sekund a ke druhému alarmu dojde 30 sekund po prvním, bude zasláno pouze upozornění na první alarm. Pokud by ke druhému alarmu došlo 70 sekund po prvním, byla by zaslána upozornění na oba alarmy. Pokud dojde ker dvěma alarmům současně, budou zaslány dva emaily.

#### **Příjemce (Recipient)**

Zadejte Adresu příjemce (Recipient Address) a klikněte na **Přidat (Add)**. Pro smazání adresy ji označte a klikněte na **Smazat (Delete)**.

**Poznámka:** Pro zobrazení citlivých informací klikněte na zavřené oko. Pro skrytí citlivých informací klikněte na otevřené oko.

### **4.5.12 FTP**

- 1. Klikněte na **Nastavení (Config) > Síť (Network) > FTP**.
- 2. Klikněte na **Změnit a otestovat (Edit and Test)**, poté na **Přidat (Add)** pro přidání FTP serveru. Zadejte Jméno serveru (Server Name), Adresu serveru (Server Address), Cestu k souborům (Upload Path), Port a Uživatelské jméno (User Name) a Heslo (Password) pro přístup k FTP serveru. Potom klikněte na **OK** a **Uložit (Save)**.
- 3. Při nastavování alarmový akcí zaškrtněte **Spustit FTP (Trigger FTP)** a zvolte přidaný FTP server.

**Cesta k souborům:** /MAC adresa/událost/datum/čas Příklad: /00-18-ae-a8-da-2a/VFD/2021-01-09/14/

**Obsah TXT souboru:** device name: xxx mac: MAC adresa událost time: čas Příklad: device name: IPC mac: 00-18-ae-a8-da-2a MOTION time: 2021-03-16 12:20:07

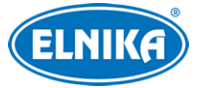

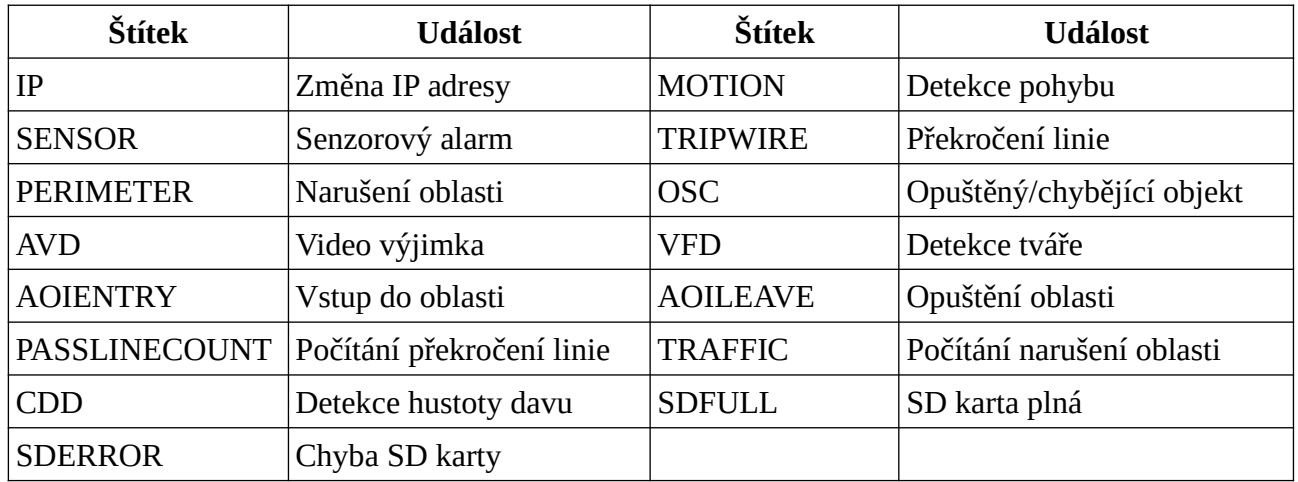

#### **Seznam událostí**

### **4.5.13 HTTP POST**

Klikněte na **Nastavení (Config) > Síť (Network) > HTTP POST**. Klikněte na **Změnit (Edit)**, pak zaškrtněte **Povolit (Enable)**, zvolte Typ protokolu (Protocol Type), zadejte Adresu serveru (Server Address), Serverový port (Server Port) a interval ověřovacích pulzů (Heartbeat). Nakonec klikněte na **Uložit (Save)**. Pro aktualizaci Stavu (Online State) klikněte na **Obnovit (Refresh)**. Po připojení k platformě třetí strany jí kamera bude zasílat alarmové informace ve formátu HTTP.

**Poznámka:** Pro zobrazení citlivých informací klikněte na zavřené oko. Pro skrytí citlivých informací klikněte na otevřené oko.

### **4.5.14 HTTPS**

Klikněte na **Nastavení (Config) > Síť (Network) > HTTPS**. Zde zaškrtněte **Povolit (Enable)**. V systému je již vytvořený certifikát. Klikněte na **Uložit (Save)** pro jeho uložení. Pokud nechcete použít výchozí certifikát, klikněte na **Smazat (Delete)**. Potom máte na výběr 3 možnosti.

- **Mám podepsaný certifikát, přímo nainstalovat (Have signed certificate, install directly):** klikněte na **Procházet (Browse)**, vyberte certifikát a klikněte na **Instalovat (Install)**
- **Vytvořit soukromý certifikát (Create a private certificate):** klikněte na **Vytvořit (Create)**, pak zadejte zemi (Country; maximálně 2 znaky), IP adresu/doménu (Domain), datum skončení platnosti (Validity Date), heslo (Password), provincii/stát (Province/State), oblast (Region), atd. Nakonec klikněte na **OK**.
- **Vytvořit žádost o certifikát (Create a certificate request):** klikněte na **Vytvořit (Create)**, pak zadejte zemi (Country; maximálně 2 znaky), IP adresu/doménu (Domain), datum skončení platnosti (Validity Date), heslo (Password), provincii/stát (Province/State), oblast (Region), atd. Pro stažení žádosti klikněte na **Stáhnout (Download)**. Tuto žádost poté zašlete autorizované společnosti k podpisu. Po obdržení podepsané žádosti klikněte na **Procházet (Browse)**, vyberte certifikát a klikněte na **Instalovat (Install)**

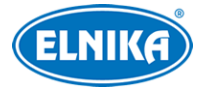

**Upozornění:** Zaškrtnutí volby **Zakázat HTTP (Disable HTTP)** může způsobit výpadek obrazu kamery v prohlížečích Firefox a Google Chrome.

### **4.5.15 QoS**

Funkce QoS (Quality of Service - kvality služeb) poskytuje různou kvalitu služeb různým síťovým aplikacím. Při nedostatečné šířce pásma pak bude router/switch třídit datové streamy podle priority, aby vyřešil prodlevy a zahlcení sítě.

Klikněte na **Nastavení (Config) > Síť (Network) > QoS**. Zde nastavte prioritu Videa/Audia, Alarmů a Správy (Manager). Prioritu lze nastavit v rozmezí 0~63 (čím vyšší číslo, tím vyšší priorita).

### **4.5.16 P2P**

Pokud je tato funkce zapnutá, kameru lze rychle přidat do mobilní aplikace oskenováním QR kódu nebo zadáním ID zařízení. Klikněte na **Nastavení (Config) > Síť (Network) > P2P**. Zde zaškrtněte **Povolit (Enable)** a klikněte na **Uložit (Save)**.

### **4.6 Nastavení zabezpečení**

### **4.6.1 Nastavení uživatele**

Klikněte na **Nastavení (Config) > Zabezpečení (Security) > Uživatel (User)**.

### **Přidání uživatele**

- 1. Klikněte na **Přidat (Add)** .
- 2. Zadejte Uživatelské jméno (User Name).
- 3. Zadejte Heslo (Password) a Potvrzení hesla (Confirm Password). Přitom se řiďte požadovanou silou hesla (viz kapitola Správa zabezpečení).
- 4. Zvolte typ uživatele (Normální uživatel/Normal User, Pokročilý uživatel/Advanced User, Administrátor) a zaškrtněte oprávnění podle potřeby.
- 5. Klikněte na **OK** pro přidání uživatele.

### **Úprava uživatele**

- 1. Označte uživatele kliknutím.
- 2. Klikněte na **Změnit (Modify)**.
- 3. Pokud chcete změnit heslo, zaškrtněte **Nové heslo (New Password)**. Pak zadejte Staré heslo (Old Password), Nové heslo (New Password) a Potvrzení hesla (Confirm Password). Přitom se řiďte požadovanou silou hesla (viz kapitola Správa zabezpečení).
- 4. Při změně hesla uživatele **admin** můžete zaškrtnout volbu **Spojit Onvif heslo (Match Onvif Password)** pro provázání tohoto hesla s účtem Onvif.
- 5. U Normálních a Pokročilých uživatelů lze měnit oprávnění.
- 6. Klikněte na **OK** pro uložení nastavení.

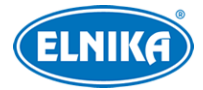

#### **Poznámky:**

- Pokud je požadovaná síla hesla nastavena na Silné, nové heslo se musí lišit od předchozích pěti.
- Uživatel **admin** může změnit bezpečnostní otázku pro resetování hesla.

### **Smazání uživatele**

- 1. Označte uživatele kliknutím.
- 2. Klikněte na **Smazat (Delete)**.

**Poznámka:** Uživatel **admin** nemůže být smazán.

### **4.6.2 Připojení uživatelé**

Klikněte na **Nastavení (Config) > Zabezpečení (Security) > Online uživatelé (Online User)**. V tomto rozhraní se zobrazuje seznam uživatelů, kteří jsou právě k zařízení připojení. Administrátor může odpojit ostatní uživatele (včetně ostatních Administrátorů) kliknutím na **Vyhodit (Kick Out)**.

### **4.6.3 Seznam blokovaných a povolených adres**

Klikněte na **Nastavení (Config) > Zabezpečení (Security) > Blokovaný a povolený seznam (Block and Allow Lists)**. Zde zaškrtněte **Povolit filtrování adres (Enable address filtering)**. Pokud zvolíte **Blokovat následující adresy (Block the following address)**, k zařízení se bude moci připojit kdokoliv kromě adres na seznamu. Pokud zaškrtnete **Povolit následující adresy (Allow the following address)**, k zařízení se budou moci připojit pouze adresy na seznamu. Podle potřeby zvolte **IPv4**, nebo **IPv6**, zadejte adresu a klikněte na **Přidat (Add)**. Ppro smazání adresu označte a klikněte na **Smazat (Delete)**. Nakonec klikněte na **Uložit (Save)**.

### **4.6.4 Správa zabezpečení**

Klikněte na **Nastavení (Config) > Zabezpečení (Security) > Správa zabezpečení (Security Management)**.

**Zamčení při ilegálním přihlášení (Locking once illegal login):** Přihlašovací rozhraní se zablokuje, pokud jsou 5x po sobě zadány nesprávné přihlašovací údaje. K zařízení se pak bude možné přihlásit po 30 minutách nebo po restartu.

**Spustit email (Trigger Email):** na přednastavený email budou zasílána oznámení o přihlášení a odhlášení uživatelů a zablokování přihlašovacího rozhraní

**Čas odhlášení (Logout Time):** po této době bude uživatel automaticky odhlášen

#### **Bezpečnost hesla**

Klikněte na záložku **Bezpečnost hesla (Password Security)**. Zde můžete nastavit požadovanou Úroveň hesla (Password Level) a dobu Vypršení platnosti hesla (Expiration Time).

#### **Síla hesla:**

● **Slabé (Weak):** lze použít jakoukoliv kombinaci malých a velkých písmen, číslic a speciálních znaků

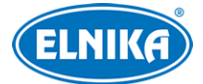

- **Střední (Medium):** heslo musí mít 8~16 znaků a musí obsahovat znak alespoň ze 2 kategorií: malá písmena, velká písmena, číslice, speciální znaky
- **Silné (Strong):** heslo musí mít 8~16 znaků a musí obsahovat malé písmeno, velké písmeno, číslici a speciální znak

#### **HTTP autorizace**

Klikněte na záložku **HTTP autorizace (HTTP Authentication)**. Lze zvolit Základní (Basic), nebo Doklad (Token).

## **4.7 Údržba**

### **4.7.1 Export a import nastavení**

Klikněte na **Nastavení (Config) > Údržba (Maintenance) > Zálohovat & obnovit (Backup & Restore)**.

#### **Export nastavení**

Klikněte na **Procházet (Browse)**, vyberte umístění souboru a klikněte na **Exportovat nastavení (Export Settings)**.

#### **Import nastavení**

Klikněte na **Procházet (Browse)**, vyberte konfigurační soubor a klikněte na **Importovat nastavení (Import Settings)**.

#### **Obnovení výchozích parametrů**

Klikněte na **Obnovit výchozí parametry (Restore Default Parameters)**. Můžete zachovat Nastavení sítě (Network Config), nastavení zabezpečení (Security Configuration) nebo Nastavení obrazu (Image Configuration) zaškrtnutím příslušného políčka před kliknutím na **Obnovit výchozí parametry**.

#### **Tovární nastavení**

Klikněte na **Obnovit tovární nastavení (Restore Factory Settings)**.

### **4.7.2 Restart**

Klikněte na **Nastavení (Config) > Údržba (Maintenance) > Restart (Reboot)**. Zde klikněte na **Restart (Reboot)** pro restartování zařízení.

**Automatický restart:** Zaškrtněte **Nastavení času (Time Settings)**, nastavte datum a čas a klikněte na **Uložit (Save)**. Poté je nutné ještě zadat heslo pro potvrzení.

### **4.7.3 Aktualizace**

Klikněte na **Nastavení (Config) > Údržba (Maintenance) > Aktualizovat (Upgrade)**.

1. Klikněte na **Procházet (Browse)** a vyberte aktualizační soubor.

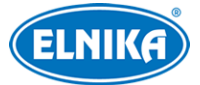

- 2. Klikněte buď na **Aktualizovat (Upgrade)**, nebo na **Zálohovat a aktualizovat (Backup and Upgrade)**. Pokud zvolíte druhou možnost, na lokální PC bude stažena záloha konfiguračního souboru.
- 3. Zadejte heslo pro potvrzení.
- 4. Po dokončení aktualizace se zařízení automaticky restartuje.

### **Upozornění:**

- 1. Neinstalujte firmware s nižší verzí než ta současná (downgrade).
- 2. Nezavírejte webový prohlížeč a neaktualizujte stránku, dokud není aktualizace dokončena.
- 3. Po dokončení aktualizace počkejte alespoň 10 minut. Během této doby neprovádějte další aktualizaci.

**Poznámka:** Pro snížení rizik využívá tato série kamer duální systém. Po aktualizaci jednoho systému se ten druhý synchronizuje. Pokud se aktualizace nezdaří, druhý systém bude stále fungovat. Kameru je také možné aktualizovat normálním způsobem.

**Exportovat aktualizační log (Export Upgrade Log):** Pokud dojde k chybě během aktualizace, lze exportovat log k usnadnění práce technika.

### **4.7.4 Operační log**

- 1. Klikněte na **Nastavení (Config) > Údržba (Maintenance) > Operační log (Operation Log)**.
- 2. Zvolte Hlavní typ (Main Typ), Podtyp (Sub Type) a zadejte časový úsek.
- 3. Klikněte na **Vyhledat (Search)**.
- 4. Pro exportování vyhledaných logů klikněte na **Export**.

### **4.7.5 Režim debugování**

Režim debugování slouží ke sběru systémových dat a jejich ukládání na SD kartu, aby mohl technik snadněji analyzovat a vyřešit problém. **Před zapnutím režimu debugování kontaktujte servisní oddělení**.

Klikněte na **Nastavení (Config) > Údržba (Maintenance) > Režim debugování (Debug Mode)**. Zde zaškrtněte **Povolit (Enable)**, nastavte Úroveň debugování (Debug Level) a klikněte na **Uložit (Save)**.

**Poznámka:** Pokud je SD karta použita k ukládání systémových dat, nelze na ni ukládat momentky a záznamy. To je možné pouze po vypnutí režimu debugování a zformátování SD karty.

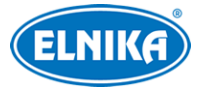

## **5 Vyhledávání**

## **5.1 Vyhledávání momentek**

Klikněte na **Vyhledávání (Search)**.

#### **Momentky na SD kartě**

- 1. Zvolte **Obrázek (Picture)**.
- 2. Pomocí kalendáře na pravém panelu zvolte den, pak zadejte časový úsek.
- 3. Zaškrtněte události na spodní liště podle potřeby. Typy událostí: Zvolit vše (Select All), Senzor (Sensor), Událost (Event), Detekce pohybu (Motion Detection), Běžná (Common)
- 4. Klikněte na lupu. Na pravém panelu se zobrazí seznam momentek, které vyhovují zadaným kritériím.
- 5. Momentku zobrazíte dvojklikem.

#### **Popis ikon**

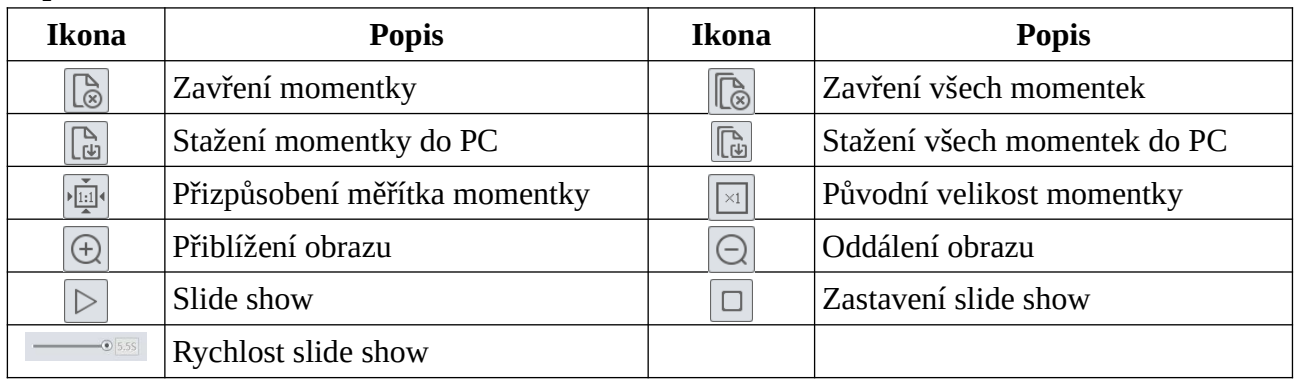

## **5.2 Vyhledávání záznamů**

Klikněte na **Vyhledávání (Search)**.

#### **Záznamy na SD kartě**

- 1. Zvolte **Záznam (Record)**.
- 2. Pomocí kalendáře na pravém panelu zvolte den, pak zadejte časový úsek.
- 3. Klikněte na lupu. Na pravém panelu se zobrazí seznam záznamů, které vyhovují zadaným kritériím.
- 4. Zaškrtněte události na spodní liště podle potřeby. Typy událostí: Zvolit vše (Select All), Senzor (Sensor), Událost (Event), Detekce pohybu (Motion Detection), Běžná (Common)
- 5. Záznam přehrajete dvojklikem.

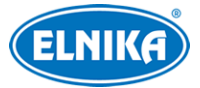

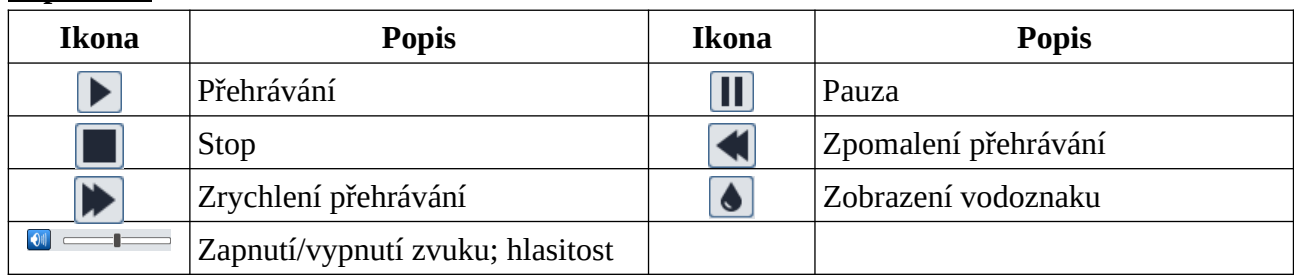

#### **Popis ikon**

**Poznámka:** Pokud ve webovém prohlížeči není nainstalován ovládací prvek Free Live View, není možné:

- měnit rychlost přehrávání.
- měnit režim přehrávání (Vyvážený/Balanced, Reálný čas/Real-time, Plynulý/Fluent).
- zálohovat záznamy.

**Časová osa:** Měřítko časové osy lze změnit na 24H, 12H, 2H, nebo 1H kliknutím na příslušné tlačítko.

#### **Zálohování záznamů**

- 1. Vyhledejte záznam pomocí výše zmíněné metody.
- 2. Klikněte na časovou osu pro určení počátečního času.
- 3. Klikněte na nůžky (tato ikona poté zmodrá).
- 4. Klikněte na časovou osu znovu pro určení koncového času. Poté klikněte na nůžky.
- 5. Klikněte na šipku dolů pro stažení zálohy do PC.

### **Seznam zálohovacích úkonů**

**Nastavení (Setting):** určení cesty k souborům **Otevřít (Open):** přehrání záznamu **Smazat seznam (Clear List):** smazání všech zálohovacích úkonů **Zavřít (Close):** zavření rozhraní

## **Příloha: Řešení komplikací**

#### **Zapomenuté heslo**

- A) Uživatel **admin** může resetovat své heslo pomocí bezpečnostních otázek. V přihlašovacím okně klikněte na **Zapomenuté heslo (Forgot Password)** a zadejte odpovědi na zobrazené otázky.
- B) Uživatel **admin** může resetovat hesla ostatních uživatelů.

### **K zařízení se nelze připojit přes webový prohlížeč**

- A) Hardwarový problém. Zkontrolujte síťové kabely a konektory.
- B) IP adresa není platná nebo došlo ke kolizi IP adres. Změňte IP adresu zařízení.
- C) Adresa webového portu byla změněna. Kontaktujte správce sítě.

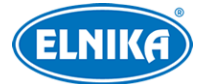

D) Ignorujte výše uvedené příčiny. Uveďte zařízení do továrního nastavení pomocí programu IP-Tool.

#### **IP-tool nemůže zařízení najít**

Program IP-Tool může být blokován antivirovým programem. Vypněte antivirový program a zkuste to znovu.

#### **Do IE nelze stáhnout ovládací prvek ActiveX**

- A) ActiveX může být blokován webovým prohlížečem. V IE klikněte na **Nástroje > Možnosti Internetu > Zabezpečení > Vlastní úroveň**. Zde zvolte **Povolit** u všech voleb týkajících se ovládacího prvku ActiveX.
- B) ActiveX může být blokován antivirovým programem nebo jiným ovládacím prvkem. Vypněte antivirový program a/nebo odinstalujte ostatní ovládací prvky.

#### **Není slyšet zvuk**

- A) Mikrofon není správně připojen. Odpojte mikrofon a znovu ho připojte.
- B) Zvuk je vypnutý v menu. Zapněte zvuk.

#### **Změna IP adresy v programu IP-Tool**

Výchozí IP adresa kamery je **192.168.226.201**. Klikněte na tuto adresu pro zobrazení detailů na pravém panelu. Zadejte novou IP adresu (IP address), zadejte heslo použité k aktivaci kamery a klikněte na **Modify**.

**Poznámka:** IP adresu kamery je nutné změnit tak, aby se nacházela ve stejné podsíti jako PC. Pokud je například IP adresa PC 192.168.1.4, IP adresa kamery musí být 192.168.1.X.

### **Obnova továrního nastavení pomocí programu IP-Tool**

Přesuňte posuvník úplně doprava pro zobrazení MAC adres zařízení. Pak klikněte na bílý trojúhelník vedle **Restore IPC Default Configuration**. Zadejte MAC adresu kamery a klikněte na **OK**. Pokud kameru restartujete do 30 sekund, bude uvedena do továrního nastavení.